MAKE THE WORLD SEE

# Milestone Systems

XProtect® LPR 2024 R1

Руководство администратора

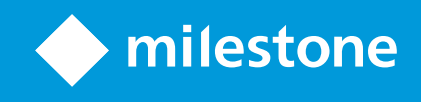

# **Содержание**

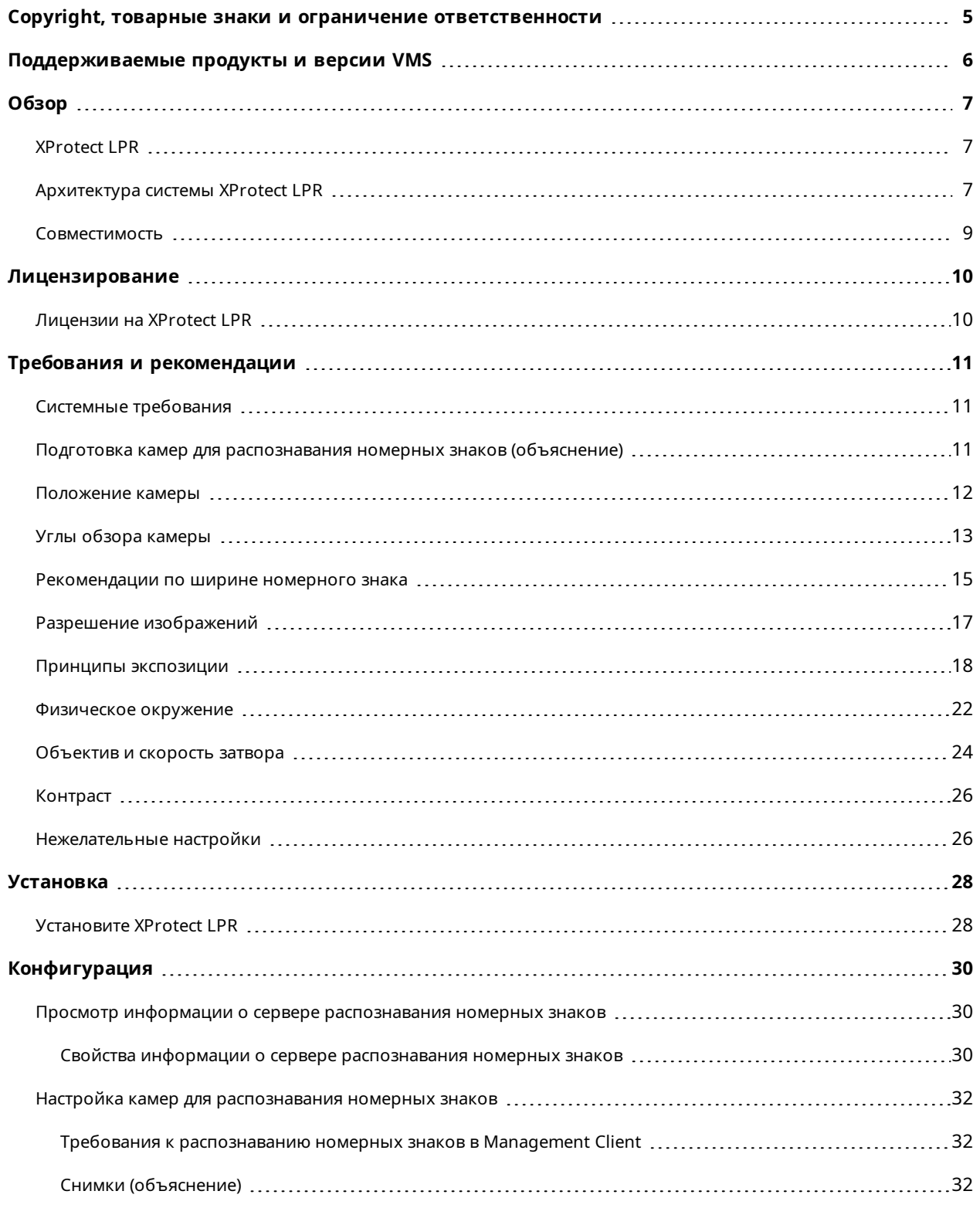

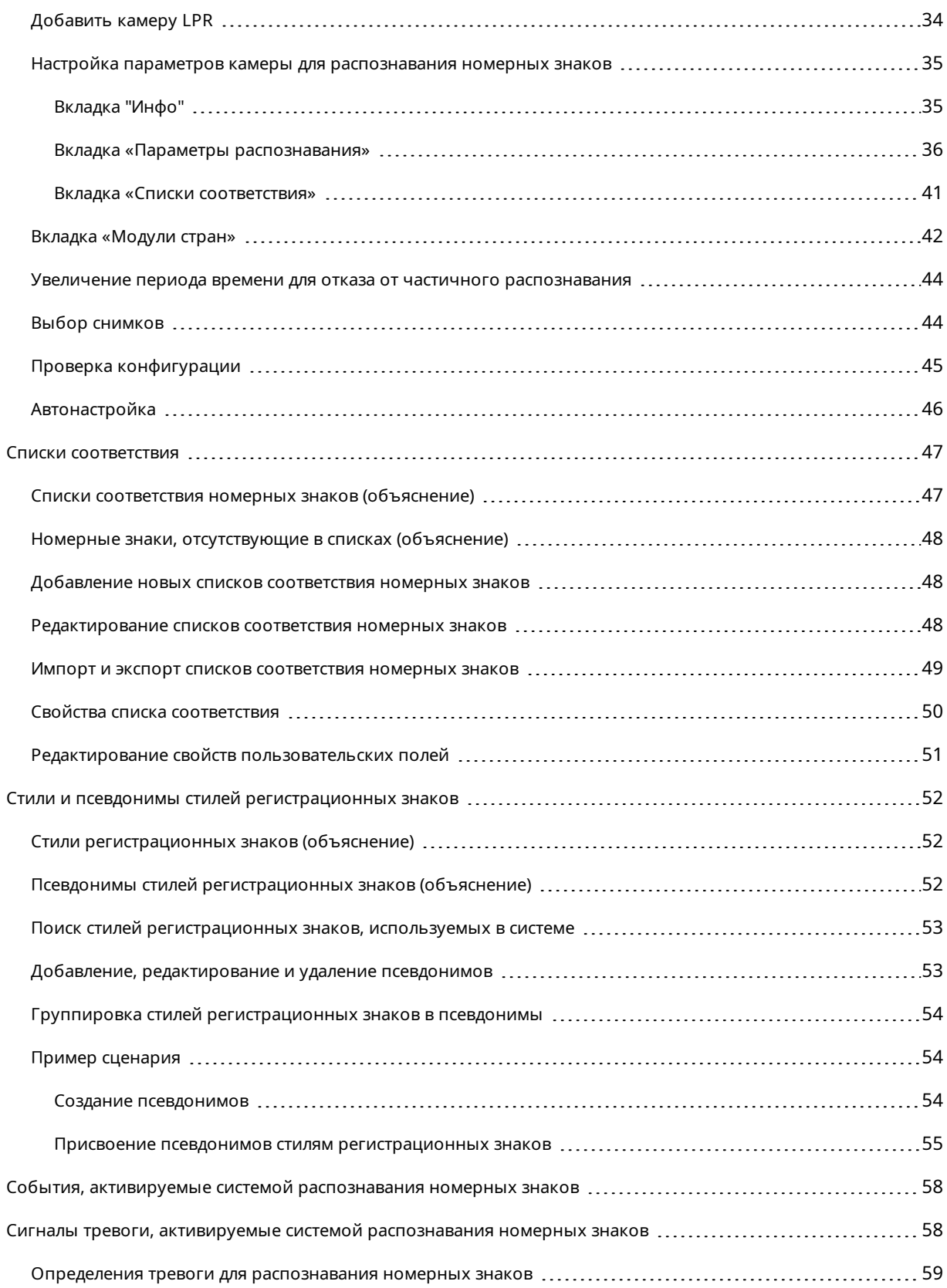

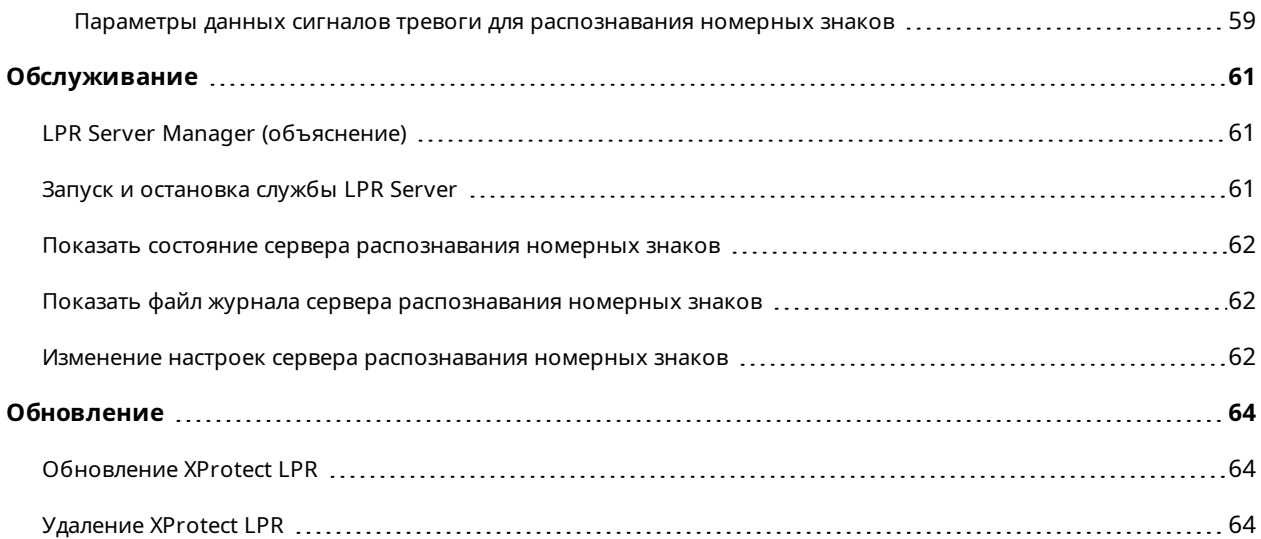

# <span id="page-4-0"></span>**Copyright, товарные знаки и ограничение ответственности**

Copyright © 2024 Milestone Systems A/S

#### **Товарные знаки**

XProtect является зарегистрированным товарным знаком компании Milestone Systems A/S.

Microsoft и Windows — зарегистрированные товарные знаки Microsoft Corporation. App Store — знак обслуживания Apple Inc. Android — зарегистрированный товарный знак Google Inc.

Все другие товарные знаки, упоминаемые в данном документе, являются товарными знаками соответствующих владельцев.

#### **Ограничение ответственности**

Этот документ, составленный с должным вниманием, предназначен исключительно для предоставления общей информации.

За любые риски, которые возникают в связи с использованием данной информации, несет ответственность получатель, и никакие заявления в этом документе не должны толковаться как предоставление каких-либо гарантий.

Компания Milestone Systems A/S сохраняет за собой право вносить изменения без предварительного уведомления.

Все имена людей и организаций, использованные в примерах данного документа, являются вымышленными. Любое сходство с действительными организациями или людьми, живыми или умершими, является случайным и ненамеренным.

Этот продукт может использовать стороннее программное обеспечение, на которое могут распространяться особые условия и положения. В таких случаях дополнительные сведения см. в файле 3rd\_party\_software\_terms\_and\_conditions.txt, который находится в папке установки системы Milestone.

# <span id="page-5-0"></span>**Поддерживаемые продукты и версии VMS**

В этом руководстве описываются функции, поддерживаемые следующими продуктами XProtect VMS:

- XProtect Corporate
- XProtect Expert
- XProtect Professional+
- XProtect Express+
- XProtect Essential+

Milestone проверяет функции, описанные в этом документе, на продуктах XProtect в текущей версии и двух предыдущих версиях выпусков.

Если новые функции поддерживаются только в текущей версии и ни в каких предыдущих версиях, вы можете найти сведения об этом в описании функций.

Документацию по клиентам и расширениям XProtect, поддерживаемым в ранее упомянутых устаревших продуктах VMS XProtect, можно найти на странице загрузки Milestone ([https://www.milestonesys.com/downloads/\)](https://www.milestonesys.com/downloads/).

- XProtect Enterprise
- XProtect Professional
- XProtect Express
- XProtect Essential

# <span id="page-6-1"></span><span id="page-6-0"></span>**Обзор**

# **XProtect LPR**

XProtect LPR включает функции анализа контента на основе видео (VCA) и распознавания номерных знаков автомобилей, которые взаимодействуют с системой наблюдения и XProtect Smart Client.

Для считывания символов на номерном знаке XProtect LPR использует систему оптического распознавания символов на изображениях, для настройки которой используются специальные параметры камеры.

Функцию распознавания номерного знака (LPR) можно дополнить собственными функциями наблюдения, такими как запись и активация вывода на основе событий.

Примеры событий в XProtect LPR:

- Активация записей системы наблюдения определенного качества
- Активация сигналов тревоги
- Сопоставление с положительными и отрицательными списками соответствия
- Открытие ворот
- Включение фар
- Передача видео инцидентов на экраны компьютеров конкретных сотрудников отдела безопасности
- Отправка текстовых сообщений на мобильные телефоны

<span id="page-6-2"></span>Используя событие, можно активировать сигналы тревоги в XProtect Smart Client.

# **Архитектура системы XProtect LPR**

Основной поток данных:

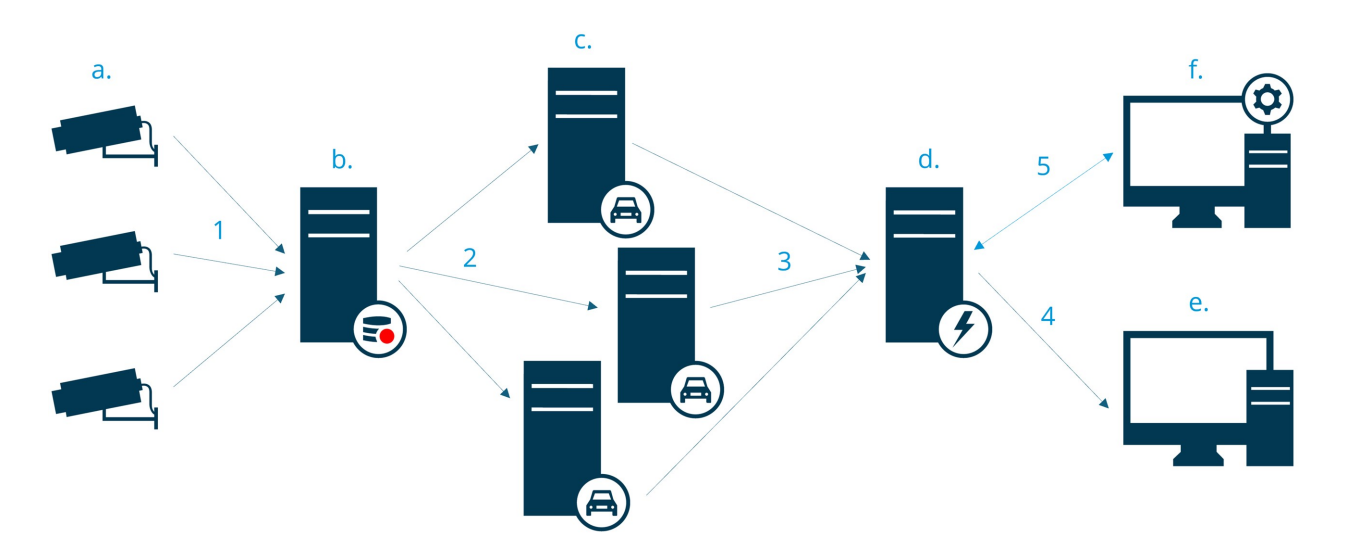

- 1. Камеры для распознавания номерных знаков (а) передают видео на сервер записи (б).
- 2. Сервер записи передает видео на серверы распознавания номерных знаков (в) для сравнения номерных знаков со стилями номерных знаков в установленных модулях стран.
- 3. Серверы распознавания номерных знаков передают информацию о распознавании на сервер событий (г) для сопоставления со списками соответствия.
- 4. При обнаружении совпадений сервер событий передает события и сигналы тревоги в XProtect Smart Client (д).
- 5. Системный администратор управляет всей конфигурацией системы распознавания номерных знаков, в том числе настраивает события, сигналы тревоги и списки в Management Client (е).

### **Сервер LPR**

Сервер распознавания номерных знаков обрабатывает видео LPR, записанное системой наблюдения. Сервер анализирует видео и передает информацию на сервер событий. Сервер событий использует информацию для активации заданных событий и сигналов тревоги. Milestone рекомендует устанавливать сервер распознавания номерного знака (LPR) на компьютер, выделенный специально для этих целей.

#### **Камера для распознавания номерных знаков**

Камера для распознавания номерных знаков записывает видео, как и любая другая камера. Однако существуют камеры, предназначенные специально для использования в системах распознавания номерных знаков. Как правило, использование подходящей камеры повышает эффективность распознавания.

#### **Модуль страны**

Модуль страны ― это набор правил, определяющий принадлежность номерных знаков определенного типа и формы той или иной стране, области или региону. Подробнее о включении модулей стран Вкладка [«Модули](#page-41-0) стран» на стр. 42.

#### **Стили номерных знаков**

Каждый модуль страны содержит стили регистрационных знаков. При включении модуля страны также включаются все стили регистрационных знаков, принадлежащие этому модулю.

Стиль регистрационного знака — набор характеристик регистрационного знака, в том числе:

- Размер и форма знака
- Формат и шрифт текста
- Цвета
- Тип транспортного средства, где используется знак

См. список всех стилей [регистрационных](https://www.milestonesys.com/products/expand-your-solution/milestone-extensions/license-plate-recognition/supported-countries-and-styles/) знаков, поддерживаемых XProtect LPR.

#### **Список соответствия**

Список соответствия номерных знаков создает сам пользователь. Это набор регистрационных знаков и псевдонимов стилей регистрационных знаков, которые должны обрабатываться системой определенным образом. После создания списков соответствия можно настроить события для распознавания номерных знаков из этих списков. Эти события приводят к срабатыванию других событий и сигналов тревоги. См. раздел Списки [соответствия](#page-46-0) на стр. 47.

## <span id="page-8-0"></span>**Совместимость**

XProtect LPR поддерживает работу с:

- XProtect Corporate
- XProtect Expert
- XProtect Professional+
- XProtect Express+
- Milestone Husky

См. [Сравнительная](https://www.milestonesys.com/products/software/product-index/) таблица продуктов.

# <span id="page-9-1"></span><span id="page-9-0"></span>**Лицензирование**

# **Лицензии на XProtect LPR**

XProtect LPR требует следующих лицензий:

- <sup>l</sup> Одна **базовая лицензия** для XProtect LPR. Базовая лицензия распространяется на неограниченное количество серверов распознавания номерных знаков
- <sup>l</sup> Одна **лицензия на камеру для распознавания номерных знаков** на каждую камеру, которая будет использоваться в XProtect LPR
- <sup>l</sup> Одна **лицензия модуля страны LPR** на каждую страну, штат или регион, которые требуются при работе с XProtect LPR.

Пять лицензий модуля страны LPR включены в базовую лицензию XProtect LPR.

При установке XProtect LPR модули стран устанавливаются автоматически. Установленные модули по умолчанию отключены. Включите те модули (см. Вкладка [«Модули](#page-41-0) стран» на стр. 42), которые вы хотите использовать. Количество включенных модулей стран строго соответствует количеству лицензий модуля страны распознавания номерных знаков.

#### **Пример**

 $\mathscr{L}$ 

Вы установили 10 модулей стран, при этом у вас есть только 5 лицензий на модули стран LPR. После добавления первых 5 модулей вы не сможете добавить остальные. Отмените часть выбранных модулей стран, чтобы выбрать другие модули.

Дополнительные сведения о текущем статусе лицензий см. в разделе Просмотр [информации](#page-29-1) о сервере [распознавания](#page-29-1) номерных знаков на стр. 30.

Для приобретения дополнительных лицензий или модулей стран обратитесь к поставщику.

# <span id="page-10-1"></span><span id="page-10-0"></span>**Требования и рекомендации**

# **Системные требования**

Информация о системных требованиях к разным приложениям VMS и компонентам системы приведена на сайте Milestone ([https://www.milestonesys.com/systemrequirements/\)](https://www.milestonesys.com/systemrequirements/).

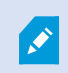

Milestone рекомендует устанавливать сервер распознавания номерного знака (LPR) на компьютер, выделенный специально для этих целей.

# <span id="page-10-2"></span>**Подготовка камер для распознавания номерных знаков**

# **(объяснение)**

Распознавание номерных знаков отличается от других видов наблюдения. В большинстве случаев выбор камеры основывается на ее способности обеспечивать наиболее оптимальное представление для восприятия человеком. При выборе камер для распознавания номерных знаков важна только та область, в которой планируется обнаружение номерных знаков. Чем четче и стабильнее захват изображений в этой небольшой области, тем выше скорость распознавания.

Этот раздел поможет вам подготовить камеры для распознавания номерных знаков. Кроме того, здесь описываются важные аспекты работы камер и объективов, которые крайне важно изучить для получения оптимальных изображений.

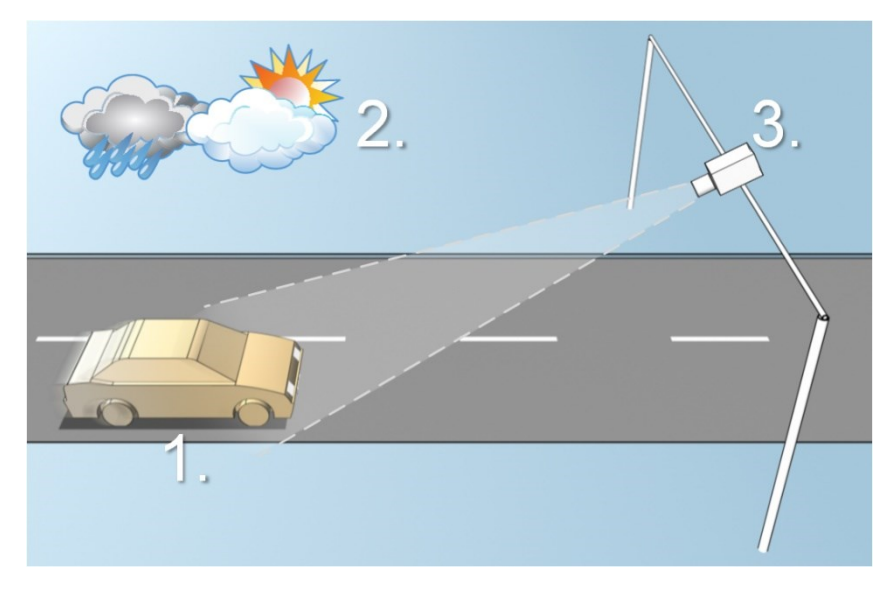

Факторы, влияющие на конфигурацию системы распознавания номерных знаков:

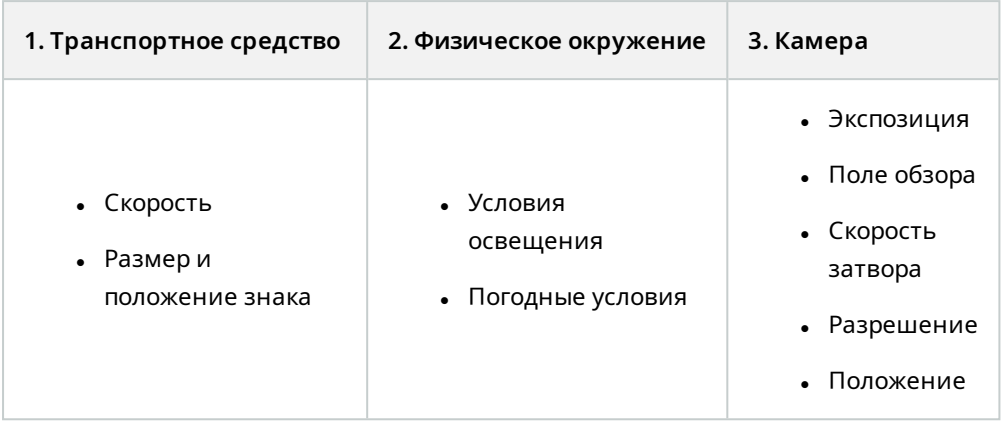

Необходимо принимать во внимание эти факторы, поскольку они имеют решающее значение для успешного распознавания номерных знаков. Необходимо установить камеры и настроить XProtect LPR таким образом, чтобы они соответствовали конкретным условиям. Продукт не будет успешно работать без соответствующей настройки. Камера, используемая для распознавания номерных знаков, потребляет примерно в пять раз больше ресурсов центрального процессора по сравнению с обычной камерой. Несоответствие настроек камеры значительно влияет на уровень эффективности распознавания и производительность ЦП.

## <span id="page-11-0"></span>**Положение камеры**

При установке камер для распознавания номерных знаков важно организовать хороший и четкий обзор интересующей области, чтобы обеспечить эффективное обнаружение номерных знаков. Благодаря этому обеспечивается максимальная производительность и снижается риск ложного срабатывания:

- <sup>l</sup> Область должна охватывать только ту часть изображения, на которой виден номерной знак при движении транспортного средства.
- Следует исключить присутствие объектов, блокирующих обзор камеры, например столбов, барьеров, заборов, ворот.
- Старайтесь исключить присутствие посторонних движущихся объектов, например людей, деревьев или объектов дорожного движения.

Слишком большое количество посторонних объектов будет создавать помехи при обнаружении, в результате чего сервер распознавания номерных знаков будет использовать ресурсы центрального процессора для анализа посторонних объектов вместо номерных знаков.

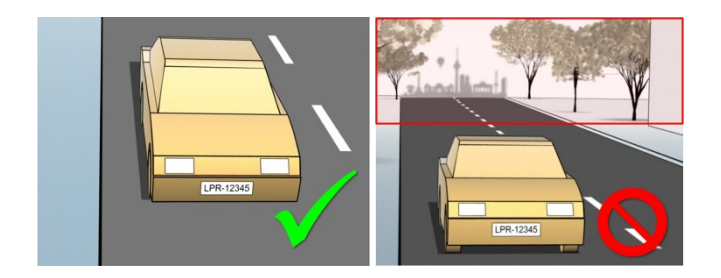

Чтобы обеспечить четкое представление без помех, выполните следующие действия:

- Установите камеру как можно ближе к интересующей области.
- Настройте углы обзора камеры.
- Увеличение. При увеличении изображения используйте оптическое увеличение камеры.

Установите камеру таким образом, чтобы номерной знак располагался в верхней части изображения (или в нижней, если движение происходит от камеры), а не справа или слева. Благодаря этому процесс распознавания номерного знака запустится только тогда, когда номерной знак будет виден целиком:

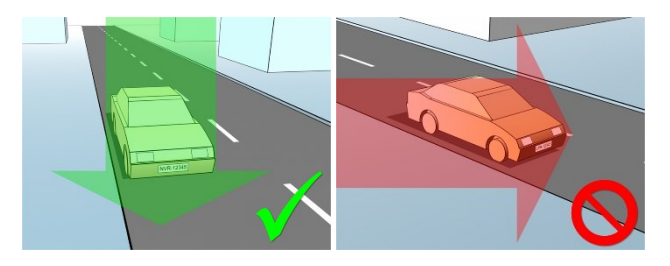

# <span id="page-12-0"></span>**Углы обзора камеры**

#### **Правило одной линии**

Установите камеру таким образом, чтобы можно было провести горизонтальную линию, пересекающую левый и правый края номерного знака на полученных изображениях. Ниже приведены иллюстрации, на которых показаны правильные и неправильные углы распознавания.

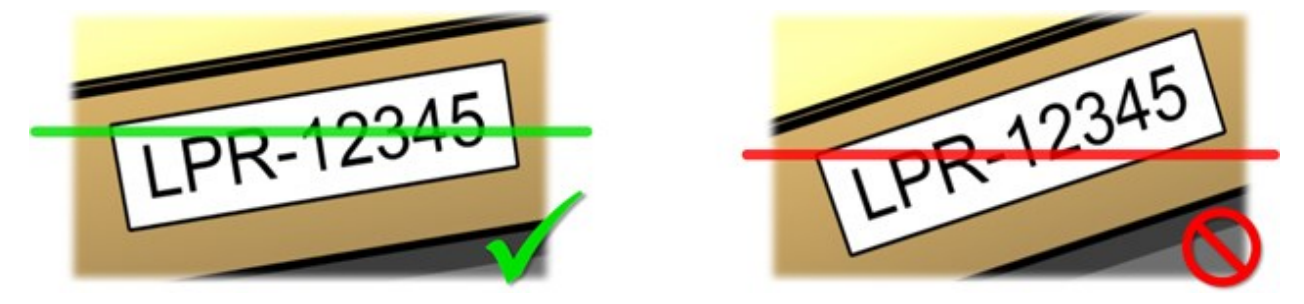

## **Вертикальный угол**

Рекомендуемый вертикальный угол обзора камеры, используемой для распознавания номерных знаков, составляет 15−30°.

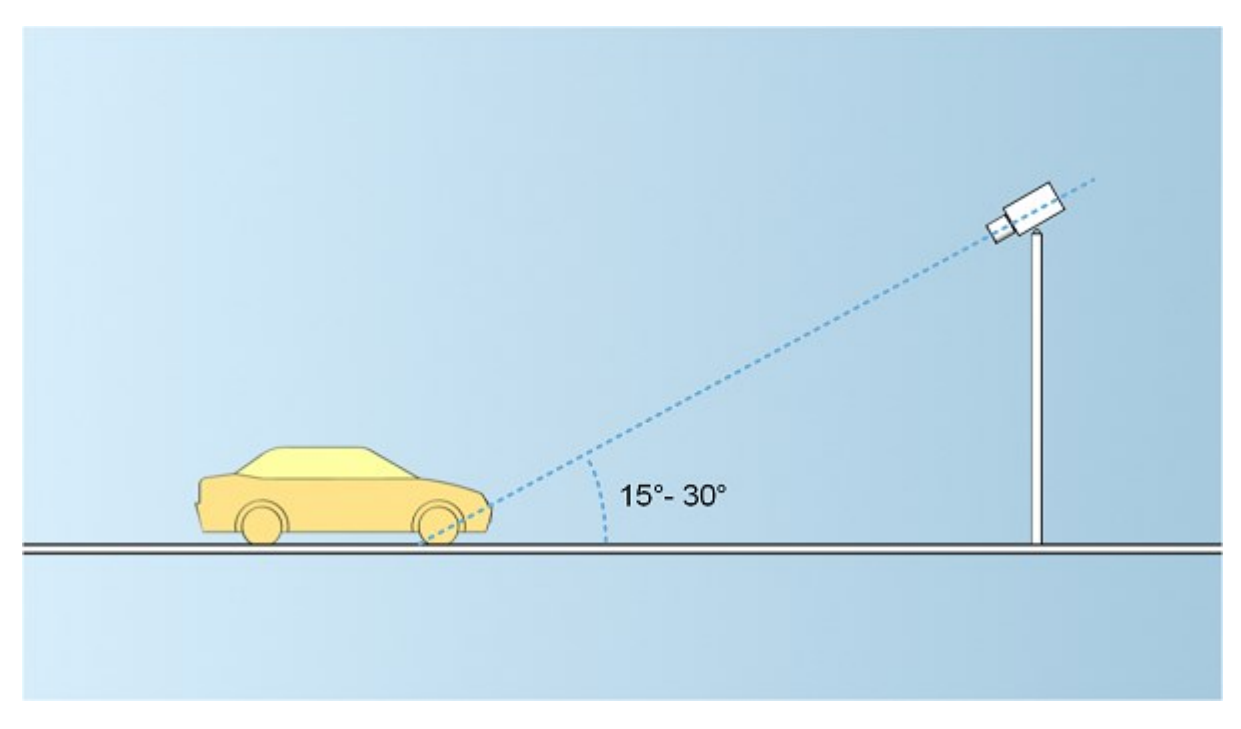

## **Горизонтальный угол**

Рекомендуемый максимальный горизонтальный угол обзора камеры, используемой для распознавания номерных знаков, составляет 15−25°.

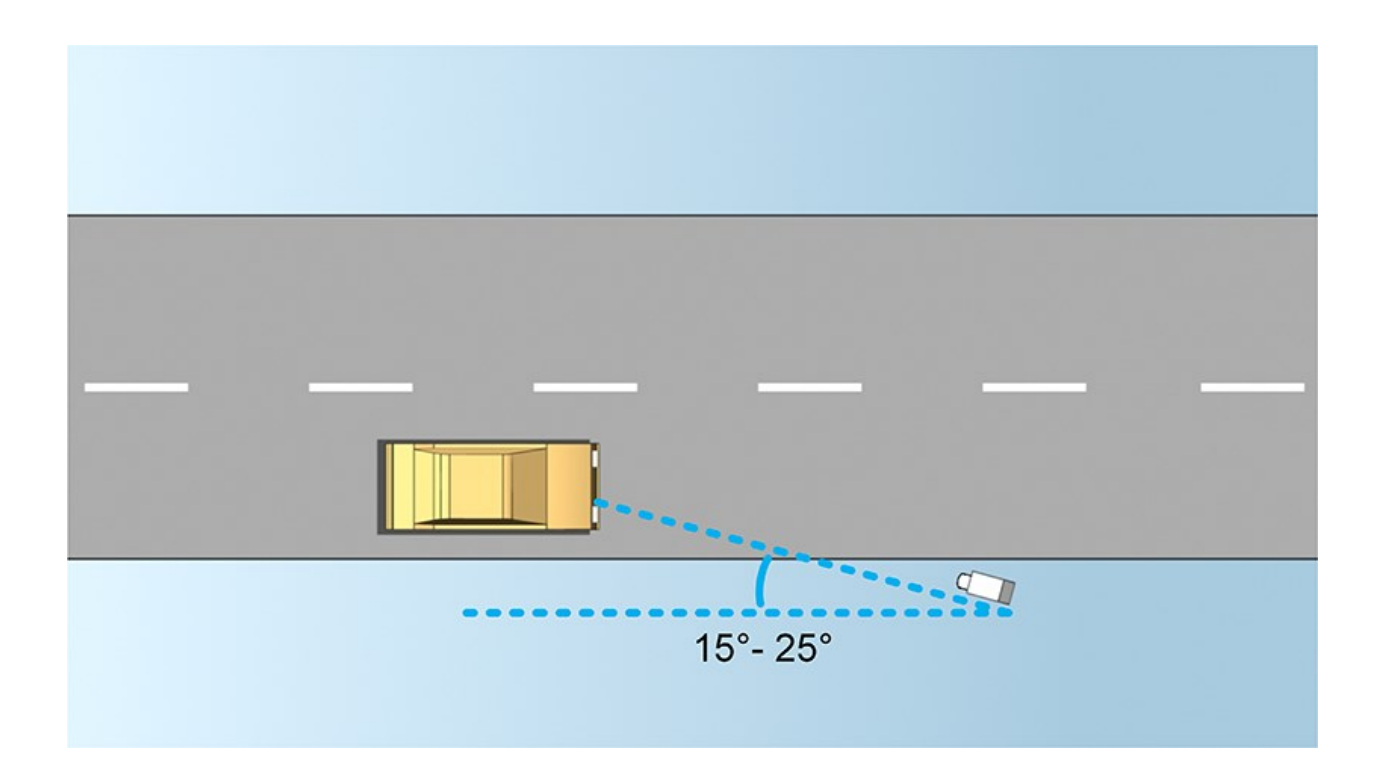

# <span id="page-14-0"></span>**Рекомендации по ширине номерного знака**

Установите камеру таким образом, чтобы получить оптимальный снимок номерного знака, когда номерной знак находится в центре или в нижней половине изображения:

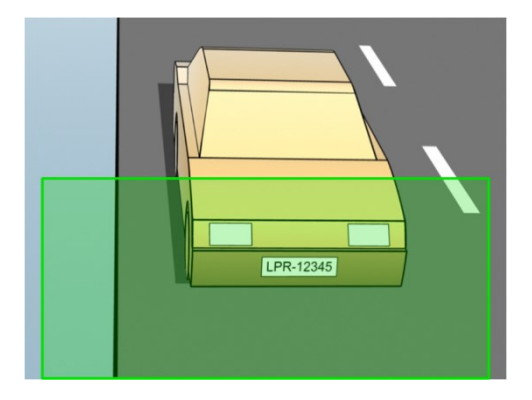

Сделайте снимок и удостоверьтесь, что ширина штриха и ширина знака соответствуют требованиям, описанным ниже. Используйте стандартный графический редактор, чтобы определить количество пикселов. Чтобы обеспечить минимальную ширину номерного знака, сначала используйте низкое разрешение камеры, а затем повышайте разрешение, пока не получите требуемую ширину номерного знака.

### **Ширина штриха**

Термин «пикселы на штрих» используется для определения минимальных требований к распознаваемым шрифтам. На следующей иллюстрации показано, что подразумевается под штрихом:

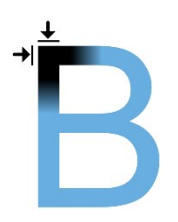

Поскольку толщина штрихов зависит от страны и стиля номерного знака, не принято использовать такие единицы измерения, как пикселы/см или пикселы/дюйм.

Для оптимальной работы системы распознавания номерных знаков разрешение должно составлять не менее 2,7 пикселов на штрих.

### **Ширина номерного знака**

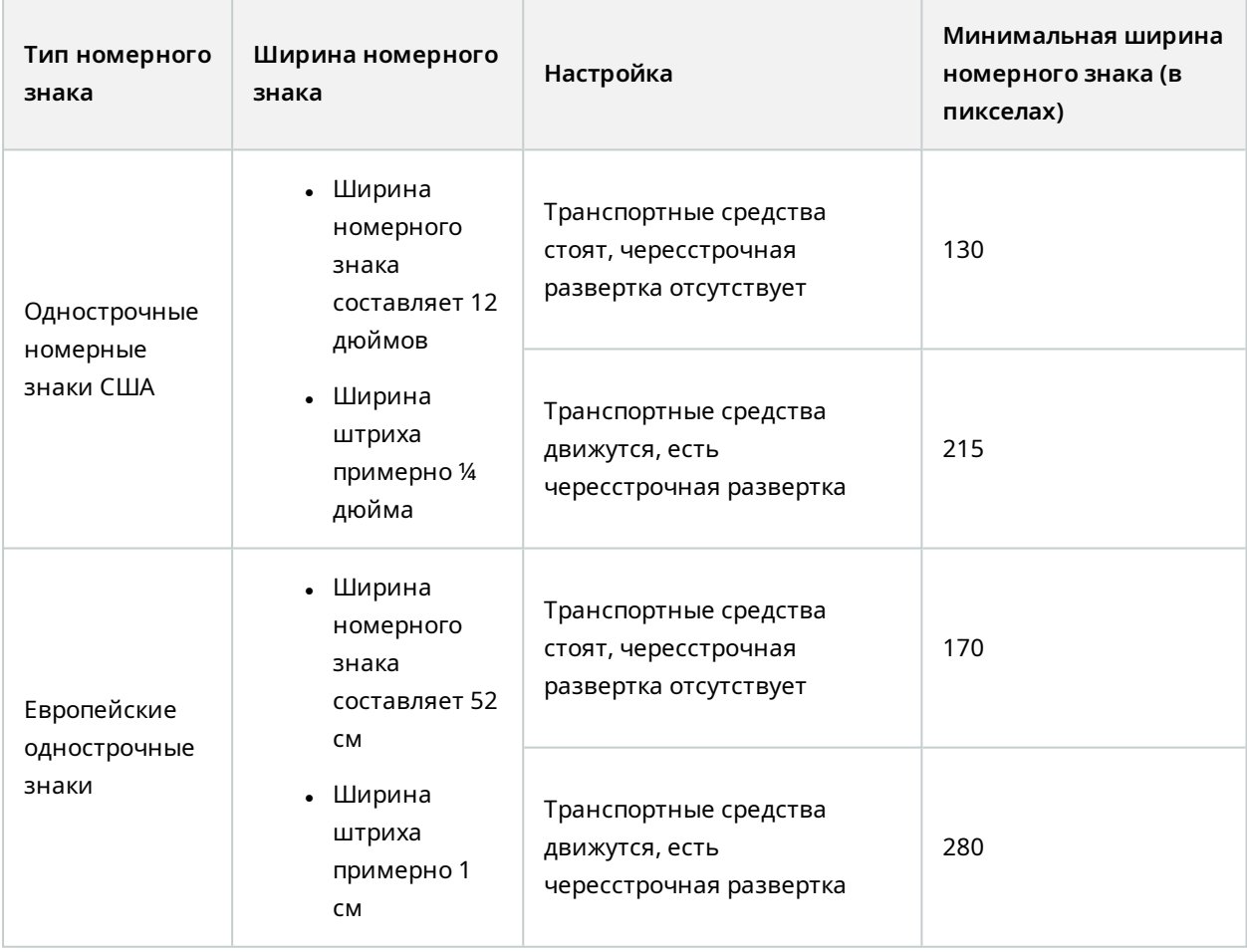

Если во время записи транспортные средства движутся и используется камера с чересстрочной разверткой, то при распознавании можно задействовать половину изображения (только четные линии) в отличие от камеры без чересстрочной развертки, предназначенной для стоящих транспортных средств. Таким образом требования к разрешению увеличиваются почти вдвое.

# <span id="page-16-0"></span>**Разрешение изображений**

Качество и разрешение изображений очень важны для успешного распознавания номерных знаков. Однако при слишком высоком разрешении видео центральный процессор может быть перегружен, в результате чего могут возникнуть пропуски или ошибки в обнаружении. Чем ниже допустимое разрешение, тем выше производительность центрального процессора и скорость обнаружения.

Рассмотрим на примере, как выполнить простой расчет качества изображения и найти оптимальное разрешение для распознавания номерных знаков. Расчет выполняется с учетом ширины автомобиля.

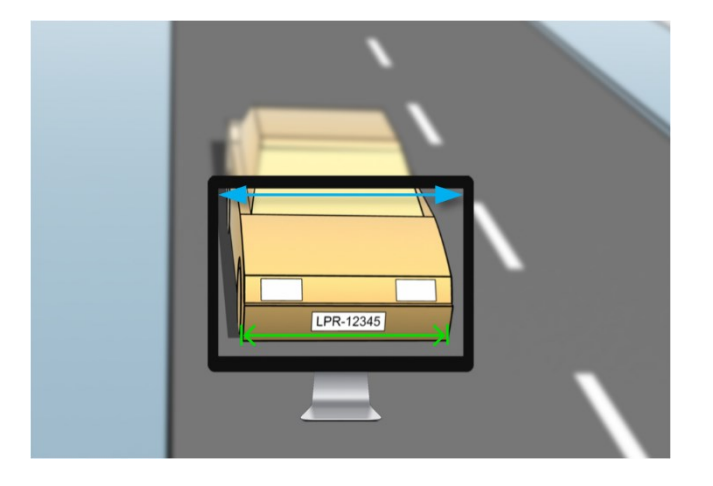

По нашим оценкам, ширина по горизонтали составляет 200 см. Мы исходим из того, что ширина стандартного автомобиля составляет 177 см и прибавляем ок. 10 % с учетом возможного дополнительного пространства. Если требуется узнать точную ширину, можно провести физическое измерение интересующей вас области.

Рекомендуемое разрешение толщины штриха составляет 2,7 пиксела на штрих, а физическая толщина штриха составляет 1 см для европейских номерных знаков и 0,27 дюйма для американских. В результате расчеты выглядят следующим образом:

#### **Расчет для европейских номеров в см**

200 × 2,7 ÷ 1 = 540 пикселов

Рекомендуемое разрешение = VGA (640×480)

#### **Расчет для американских номеров в дюймах**

78 × 2,7 ÷ 0,27 = 780 пикселов

Рекомендуемое разрешение = SVGA (800×600)

17 | Требования и рекомендации

 $\mathscr{S}$ 

Для американских номерных знаков используется узкий шрифт, поэтому требуется более высокое разрешение, чем для распознавания европейских знаков.

#### **Распространенные варианты разрешения видео**

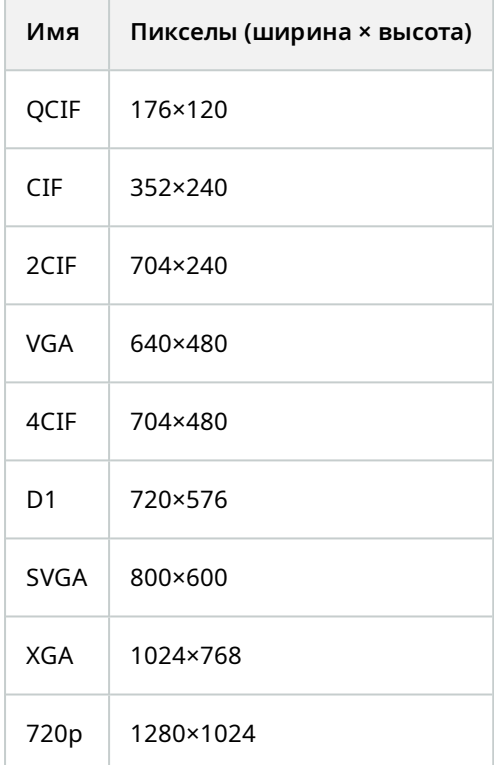

# <span id="page-17-0"></span>**Принципы экспозиции**

Экспозиция камеры определяет, насколько светлым/темным и резким/размытым будет изображение на снимке. Это зависит от трех настроек камеры: диафрагмы, скорости срабатывания затвора и скорости ISO. Изучение особенностей их использования и взаимозависимости поможет вам правильно настроить камеру для распознавания номерных знаков.

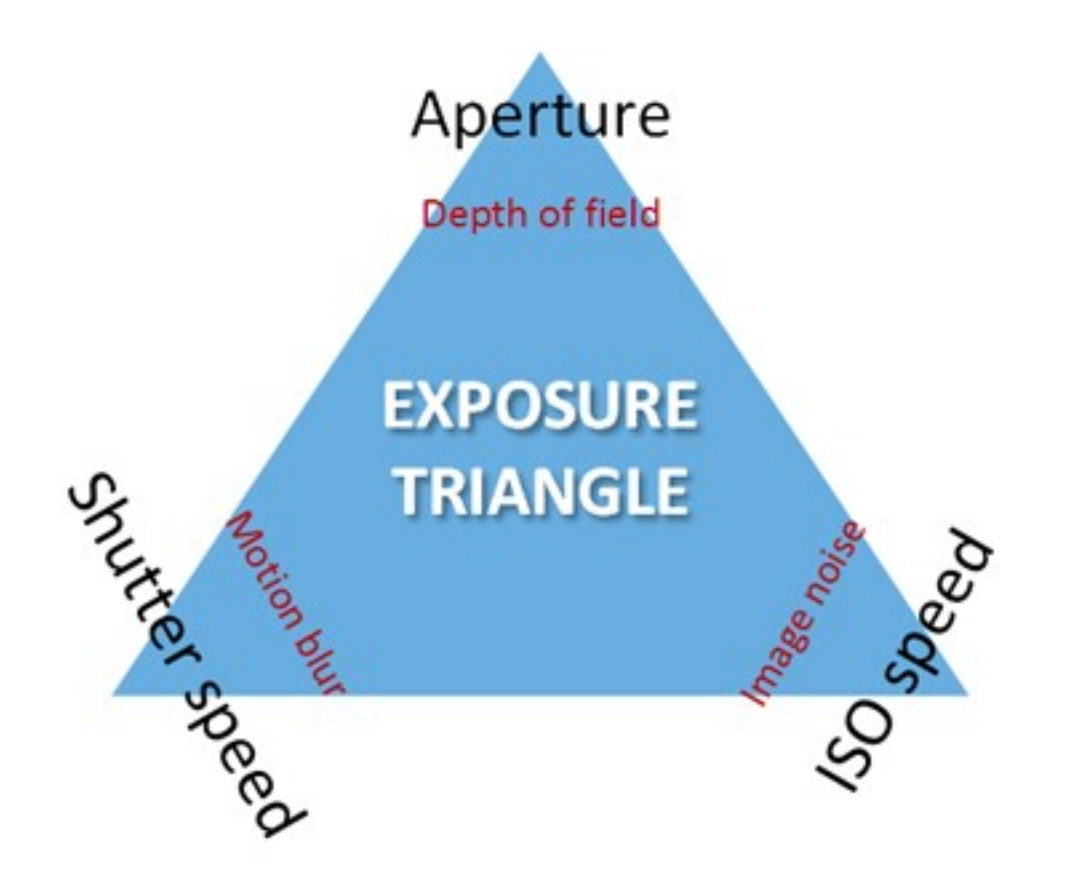

Для обеспечения подходящей экспозиции можно использовать различные комбинации этих трех настроек. Важно определить правильное соотношение, поскольку настройки отдельных параметров влияют и на остальные параметры изображения:

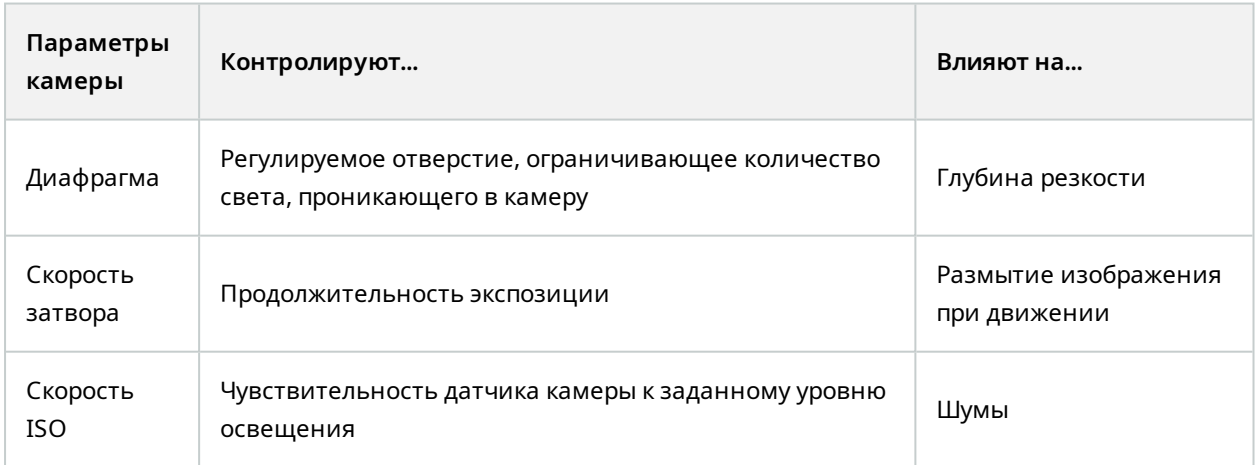

В следующих разделах описывается, как задается каждый параметр, что он собой представляет и как тот или иной режим экспозиции камеры влияет на их сочетание:

### **Параметры диафрагмы**

Диафрагма регулирует количество света, проникающего в камеру через объектив. Значение определяется с помощью отношения фокусного расстояния объектива к диаметру диафрагмы (f-стоп). В некоторых случаях это может показаться нелогичным, поскольку площадь отверстия увеличивается по мере уменьшения этого отношения.

Низкое значение f-стоп/широкая диафрагма = небольшая глубина резкости

Высокое значение f-стоп/узкая диафрагма = большая глубина резкости

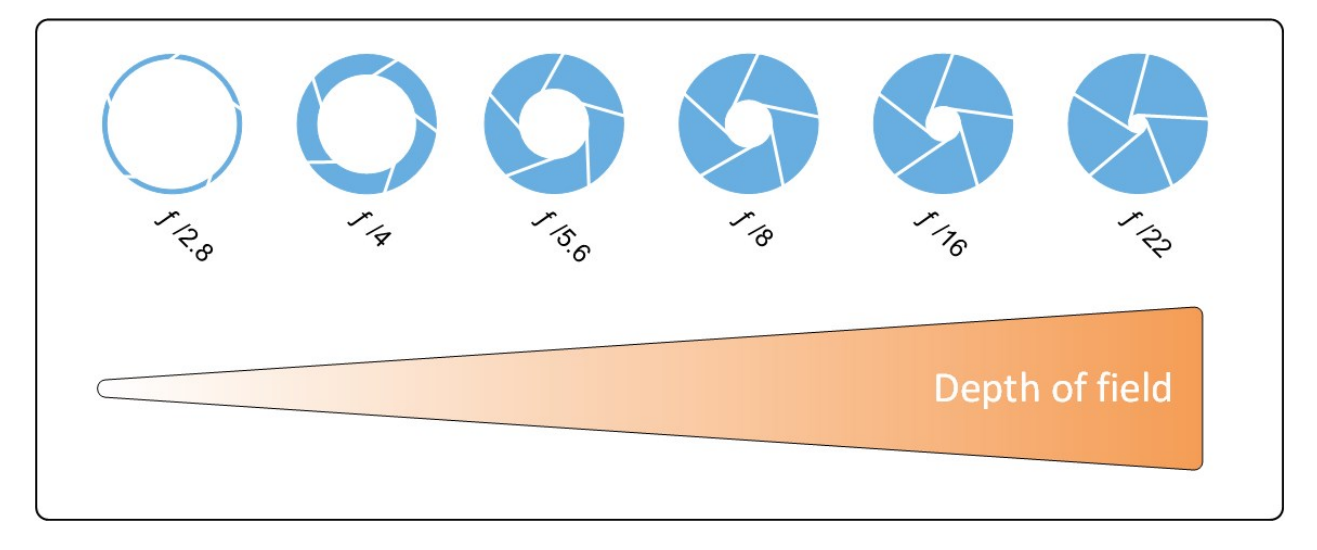

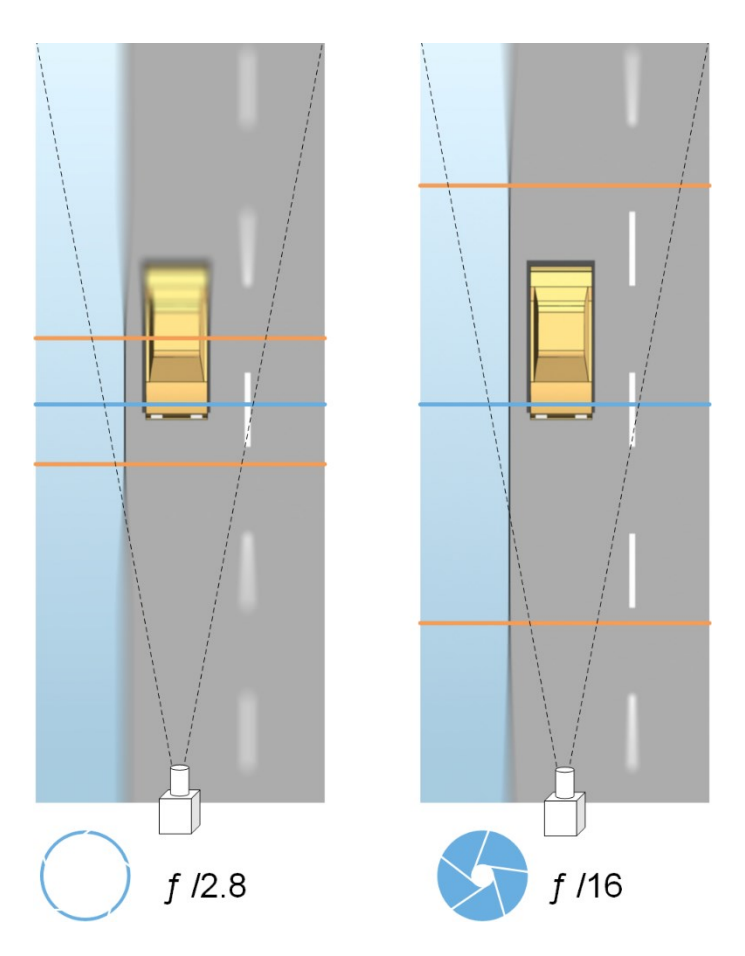

Приведенный пример иллюстрирует зависимость глубины резкости от значения f-стоп. Синяя линия обозначает точку фокусировки.

Высокое значение f-стоп обеспечивает фокусировку номерного знака на большем расстоянии. Для достижения оптимальной экспозиции требуется хорошее освещение. Если не обеспечено достаточное освещение, время экспозиции увеличивается, в результате чего возрастает риск получения размытых изображений.

Низкое значение f-стоп ограничивает зону фокусировки и, соответственно, область, используемую для распознавания, что подходит для работы в условиях недостаточного освещения. Низкое значение fстоп подходит для стабильного распознавания в том случае, если транспортные средства проезжают через зону фокусировки на небольшой скорости.

### **Скорость затвора**

С помощью открытия или закрытия затвора камеры регулируется количество света, поступающего через объектив камеры на датчик. Скорость затвора ― это время, в течение которого затвор открыт и свет проникает в камеру. Скорость затвора и время экспозиции взаимосвязаны, поэтому более высокая скорость затвора предполагает меньшее время экспозиции.

Желательно исключить размытие изображения при движении в процессе распознавания номерных знаков и наблюдения. Чаще всего во время определения номерных знаков транспортные средства находятся в движении, поэтому очень важно правильно выбрать скорость затвора. Чтобы избежать размытия изображения при движении, скорость затвора должна быть достаточно высокой, но при этом значение скорости затвора не должно быть слишком большим, так как в зависимости от освещения и диафрагмы снимки могут получиться недостаточно выдержанными.

#### **Скорость ISO**

Скорость ISO определяет степень чувствительности камеры к поступающему свету. По аналогии со скоростью затвора, данный параметр коррелирует 1:1 с тем, насколько увеличивается или уменьшается значение экспозиции. Тем не менее, в отличие от диафрагмы и скорости затвора, рекомендуется использовать более низкую скорость ISO, так как при высокой скорости ISO резко возрастает уровень шума. Как правило, значение ISO увеличивают только в том случае, если не удается добиться желаемого качества изображения за счет изменения настроек диафрагмы и скорости затвора.

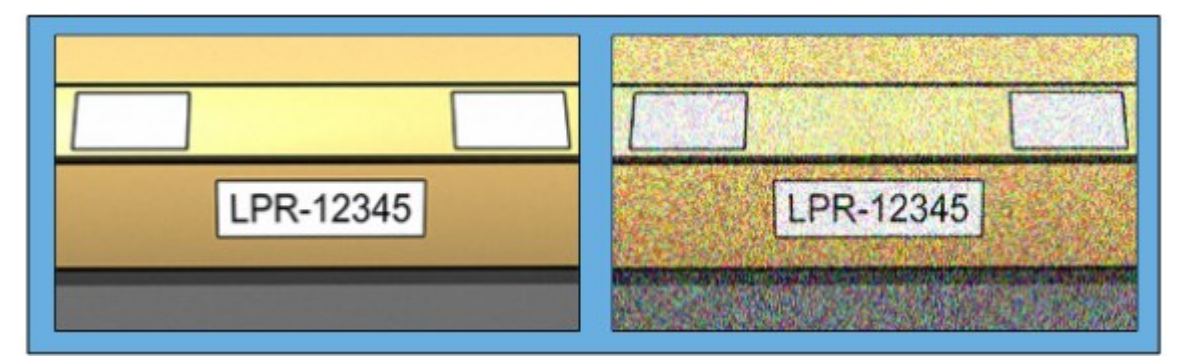

Сравнение изображений с низкой скоростью ISO с изображениями с высокой скоростью ISO

К числу стандартных значений ISO относятся 100, 200, 400 и 800, хотя многие камеры поддерживают и другие значения. Оптимальный диапазон для цифровых зеркальных камер (DSLR) обычно составляет 50−800 (или выше).

## <span id="page-21-0"></span>**Физическое окружение**

При установке и эксплуатации камер для распознавания номерных знаков учитывайте факторы, связанные с окружающей обстановкой:

#### **Слишком интенсивное освещение**

Интенсивное освещение может привести к передержке или потере четкости:

- <sup>l</sup> Передержка ― это избыточное воздействие освещения на изображение, в результате чего оно становится засвеченным и слишком светлым. Milestone рекомендует использовать камеру с расширенным динамическим диапазоном и/или объектив с автоматической диафрагмой, чтобы избежать передержки.
- Диафрагма является регулируемым отверстием. В связи с этим диафрагма оказывает значительное влияние на экспозицию изображений.
- Потеря четкости является следствием передержки, которая приводит к появлению нежелательных светлых вертикальных полос на изображениях. Зачастую это вызвано незначительными дефектами формирования изображений в ПЗС-матрице камеры. CCSустройства формирования изображений представляют собой датчики, используемые для создания цифровых изображений.

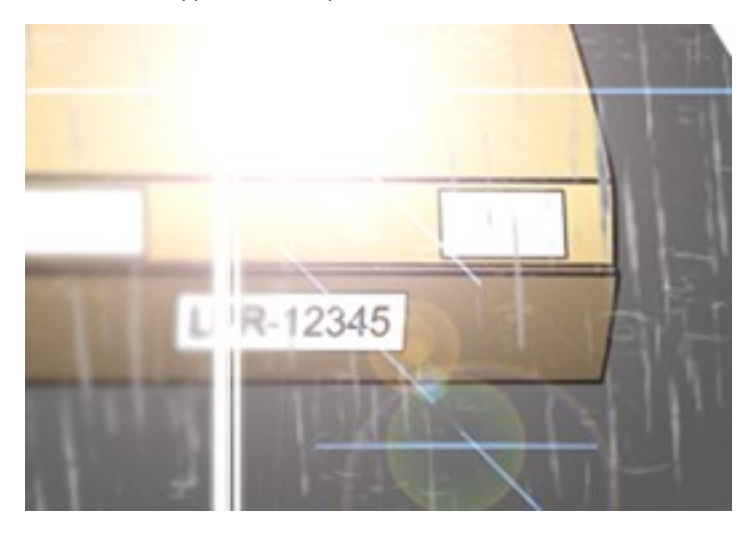

#### **Недостаточное освещение**

Слабое окружающее или внешнее освещение может привести к недостаточной выдержке.

• Недостаточная выдержка возникает, когда на изображение попадает слишком мало света, в результате чего оно получается темным с минимальным контрастом (см. [Контраст](#page-25-0) на стр. 26). Если не удается отключить автоусиление (см. [Нежелательные](#page-25-1) настройки на стр. 26) или настроить максимально допустимое время срабатывания затвора (см. [Объектив](#page-23-0) и скорость [затвора](#page-23-0) на стр. 24) при съемке движущихся транспортных средств, недостаточное освещение вызовет усиление шума и размытие изображения, что в конечном итоге приведет к недостаточной выдержке.

Используйте подходящее внешнее освещение и/или фотокамеру с высокой чувствительностью в условиях недостаточной освещенности без дополнительного усиления, чтобы исключить недостаточную выдержку.

- Инфракрасное излучение также подходит для работы в условиях неподходящего освещения. Можно использовать искусственное инфракрасное освещение и инфракрасную камеру с полосным фильтром. Инфракрасное освещение хорошо подходит для работы со светоотражающими номерными знаками:
	- Светоотражение достигается за счет покрытия поверхностей специальным отражающим материалом, который направляет большую часть света от источника обратно по той же траектории. Светоотражающие предметы кажутся более яркими по сравнению с другими объектами. Благодаря этому ночью они хорошо видны на значительных расстояниях. Светоотражающие элементы часто используются для дорожных знаков, а также для различных типов номерных знаков.
- При особых погодных условиях, таких как снег или очень яркий солнечный свет, может потребоваться дополнительная настройка камер.
- <span id="page-23-0"></span>• Состояние номерных знаков: Номерные знаки транспортных средств часто бывают повреждены или загрязнены. В некоторых случаях это делается намеренно, чтобы помешать распознаванию.

# **Объектив и скорость затвора**

При настройке объективов и скорости затвора камеры для распознавания номерных знаков обратите внимание на следующие пункты:

- Фокус. Номерной знак всегда должен быть в фокусе
- Автоматическая диафрагма. При использовании объектива с автоматической диафрагмой необходимо настраивать фокус, когда диафрагма полностью открыта. Чтобы открыть диафрагму, можно использовать нейтральные фильтры или установить минимальное время срабатывания затвора, при условии что камера поддерживает ручную настройку времени срабатывания затвора.
	- Нейтральные или серые фильтры уменьшают количество света, проникающего в камеру. Они служат для защиты камеры. Нейтральные фильтры влияют на экспозицию изображений (см. Принципы [экспозиции](#page-17-0) на стр. 18).
- Инфракрасное излучение. При использовании источника инфракрасного излучения фокусировка может меняться при переключении между видимым светом и инфракрасным светом. Чтобы избежать изменения фокуса, используйте инфракрасный объектив с компенсацией или инфракрасный полосовой фильтр. При использовании инфракрасного полосового фильтра требуется источник инфракрасного излучения, причем как в ночное, так и в дневное время.
- Скорость транспортного средства. Если транспортное средство движется, время срабатывания затвора камеры должно быть достаточно коротким, чтобы избежать размытия изображения при движении. Формула для расчета максимального времени срабатывания затвора следующая:
	- <sup>l</sup> Скорость т/с в км/ч: Время затвора в секундах = 1 секунда ÷ (11 × максимальная скорость транспортного средства в километрах в час)
	- <sup>l</sup> Скорость т/с в милях/ч: Время затвора в секундах = 1 секунда ÷ (18 × максимальная скорость транспортного средства в милях в час)

где знак ÷ означает «делить на», а знак × означает «умножить на».

В следующей таблице приведены рекомендации по настройке времени срабатывания затвора камеры при различных скоростях движения транспортных средств:

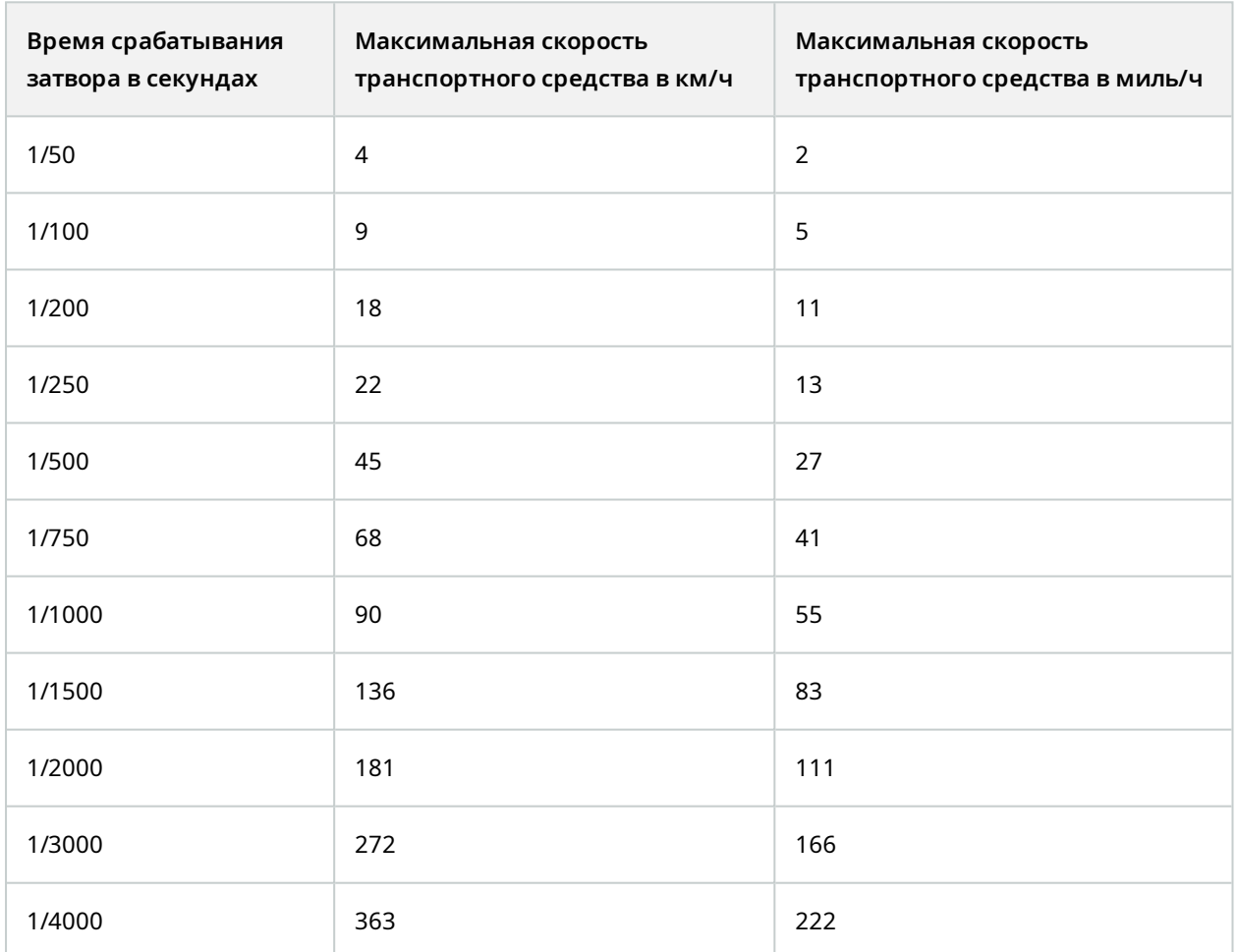

# <span id="page-25-0"></span>**Контраст**

При определении оптимальной контрастности камеры для распознавания номерных знаков учитывайте разницу в значении серого (при преобразовании изображения в 8-битную шкалу серого) между символами номерного знака и цветом фона номерного знака:

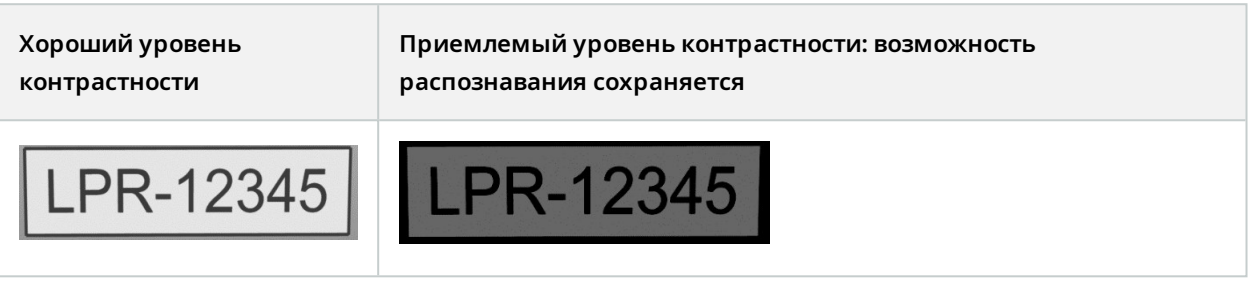

Пикселы 8-битного изображения в оттенках серого цвета могут иметь значения цвета в диапазоне от 0 до 255, где 0 означает абсолютно черный цвет, а 255 означает абсолютно белый цвет. При преобразовании входного изображения в 8-битное изображение в оттенках серого минимальная разница между пикселом в тексте и пикселом на фоне должна составлять не менее 15.

Такие факторы, как шумы на изображении (см. [Нежелательные](#page-25-1) настройки на стр. 26), сжатие (см. [Нежелательные](#page-25-1) настройки на стр. 26), условия освещенности и другие, могут затруднить определение цвета символов и фона номерного знака.

# <span id="page-25-1"></span>**Нежелательные настройки**

При настройке камер для распознавания номерных знаков учитывайте следующее:

### **Автоматическая регулировка усиления**

Одним из наиболее распространенных типов искажений изображения, обусловленных работой камер, является шум при усилении.

• Усиление — это способ захвата кадра и распределения света в нем. Если свет распределяется неоднородно, это приводит к появлению шума.

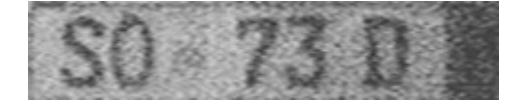

Контроль усиления требует применения сложных алгоритмов, и многие камеры оснащены функциями автоматической регулировки усиления. Однако использование таких функций для распознавания номерных знаков малоэффективно. Milestone рекомендует задать минимальный уровень автоматического усиления в камерах. Также можно отключить функцию автоматического усиления камеры.

В условиях недостаточной освещенности можно избежать возникновения шума, если установить достаточное внешнее освещение.

#### **Автоматическое улучшение качества**

В некоторых камерах используются алгоритмы улучшения контуров, границ или контрастности, чтобы сделать изображение более выразительным. Подобные алгоритмы могут помешать работе алгоритмов, используемых в процессе распознавания номерных знаков. Milestone рекомендует по возможности отключать алгоритмы улучшения контуров, границ и контрастности.

#### **Автоматическое сжатие**

Высокая степень сжатия может негативно сказаться на качестве изображений номерных знаков. Для достижения оптимальной эффективности распознавания номерных знаков при высокой степени сжатия требуется большее разрешение (см. [Рекомендации](#page-14-0) по ширине номерного знака на стр. 15). Низкая степень сжатия формата JPEG практически не влияет на распознавание номерных знаков, если изображения сохраняются в формате JPEG с качеством 80 % или выше, имеют соответствующее разрешение, контрастность и фокусировку, а также низкий уровень шума.

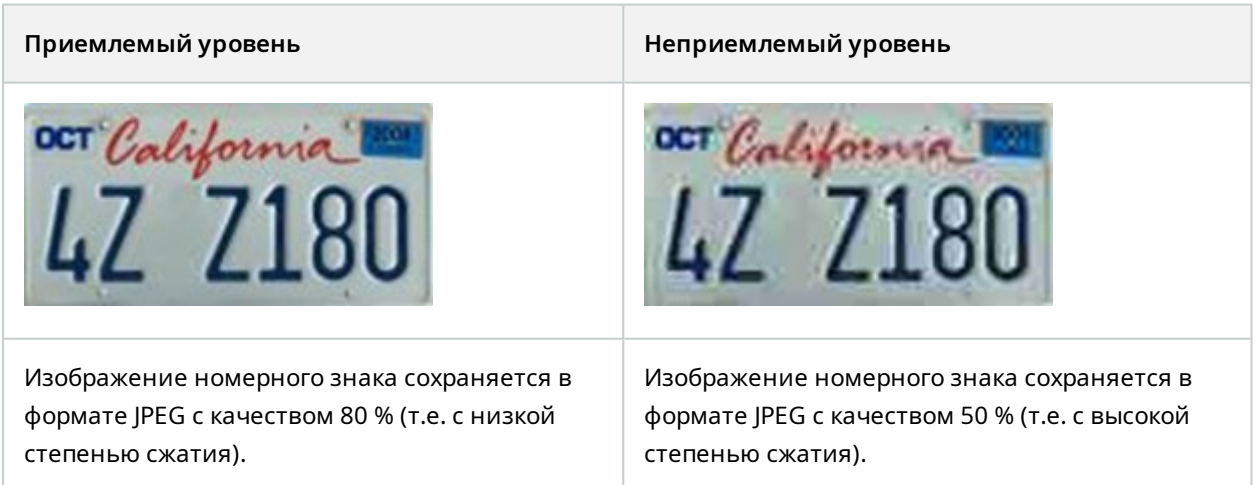

# <span id="page-27-1"></span><span id="page-27-0"></span>**Установка**

# **Установите XProtect LPR**

#### **Рекомендации**

Для запуска XProtect LPR необходимо установить:

- как минимум один сервер распознавания номерных знаков;
- встраиваемое расширение XProtect LPR на все компьютеры, на которых запускается Management Client, сервер событий и XProtect Smart Client.
- Убедитесь, что пользователь, выбранный для запуска службы LPR Server, имеет доступ к Management Client.

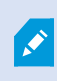

Milestone рекомендует устанавливать сервер распознавания номерных знаков на другой компьютер, а не на тот, где установлены сервер управления или серверы записи.

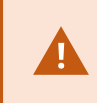

При установке сервера распознавания номерных знаков на другой компьютер добавьте **пользователя Windows** на роль **Администратора** в XProtect.

#### **Начало установки**

- 1. Скачайте две программы установки со страницы загрузки сайта Milestone ([https://www.milestonesys.com/downloads/\)](https://www.milestonesys.com/downloads/):
	- Milestone XProtect LPR программу установки встраиваемого расширения для компьютеров, на которых выполняется Management Client и сервер событий;
	- Milestone XProtect LPR программа установки сервера для соответствующих компьютеров. Кроме того, можно создать виртуальные серверы для распознавания номерных знаков на отдельном компьютере.
- 2. Сначала запустите программы установки *Milestone XProtect LPRвстраиваемого расширения*.

3. Затем запустите программу (программы) установки *Milestone XProtect LPRсервера*.

В процессе установки:

- 1. Укажите IP-адрес или имя хоста сервера управления или сервера изображений, а также имя пользователя домена и пароль учетной записи пользователя, имеющего права администратора системы наблюдения.
- 2. Для защиты соединений:
	- выберите сертификат, используемый для подключения к серверу управления;
	- выберите сертификат, используемый для подключения к серверу событий;

Дополнительные сведения см. в руководстве по [сертификатам,](https://doc.milestonesys.com/2024r1/ru-RU/portal/htm/chapter-page-certificates-guide.htm) посвященном защите систем [XProtect](https://doc.milestonesys.com/2024r1/ru-RU/portal/htm/chapter-page-certificates-guide.htm) VMS.

- 3. выберите учетную запись службы. Если текущий компьютер входит в домен, для службы требуется задать предварительно заданную учетную запись сетевой службы или пользователя домена.
- 4. Запустите Management Client.

На панели **Навигация по сайту** Management Client автоматически выводит список установленных серверов распознавания в списке **Серверы распознавания номерных знаков**.

- 5. Убедитесь, что у вас есть необходимые лицензии (см. [Лицензии](#page-9-1) на XProtect LPR на стр. 10).
- 6. При установке XProtect LPR модули стран устанавливаются автоматически. Однако установленные модули по умолчанию отключены. Включите те модули (см. Вкладка [«Модули](#page-41-0) [стран»](#page-41-0) на стр. 42), которые вы хотите использовать. Количество включенных модулей стран строго соответствует количеству лицензий модуля страны распознавания номерных знаков.

Серверы распознавания номерных знаков нельзя добавлять из Management Client.

Если после первоначальной установки потребуется установить дополнительные серверы распознавания номерных знаков, запустите программу установки *Milestone XProtect LPRсервера* на этих компьютерах.

Если на компьютере, на котором запущено программное обеспечение XProtect, установлена антивирусная программа, необходимо исключить папку C:\ProgramData\Milestone\XProtect LPR. В противном случае при сканировании вирусов будет использовано значительное количество системных ресурсов, а сам процесс сканирования может привести к временной блокировке файлов.

 $\mathscr{S}$ 

# <span id="page-29-1"></span><span id="page-29-0"></span>**Конфигурация**

# **Просмотр информации о сервере распознавания номерных**

## **знаков**

Для проверки состояния серверов распознавания номерных знаков выполните следующие действия:

1. На панели **Навигация по сайту** > **Серверы** выберите **Серверы распознавания номерных знаков**.

В окне **Информация о сервере распознавания номерных знаков** можно посмотреть список всех установленных серверов распознавания номерных знаков, а также имя каждого из них, имя хоста и состояние.

2. Выберите сервер распознавания номерных знаков.

В окне **Информация о сервере распознавания номерных знаков** отображаются подробные сведения о сервере.

## <span id="page-29-2"></span>**Свойства информации о сервере распознавания номерных знаков**

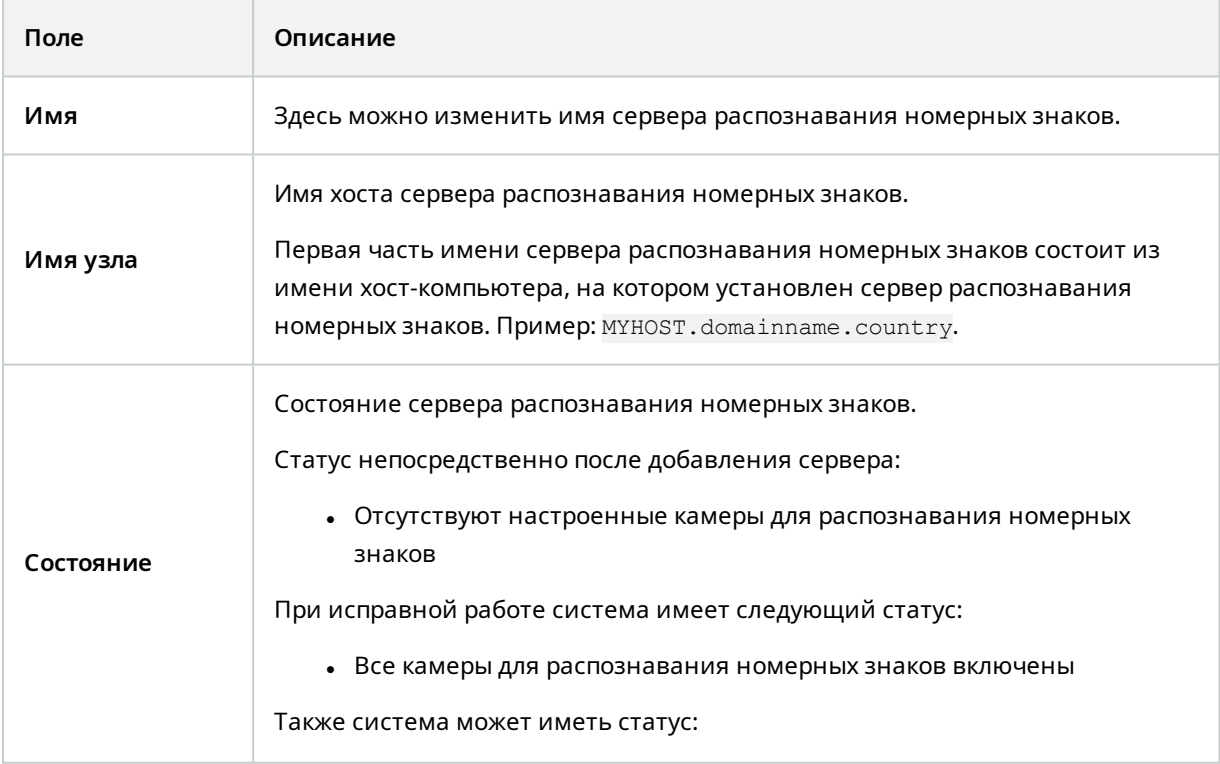

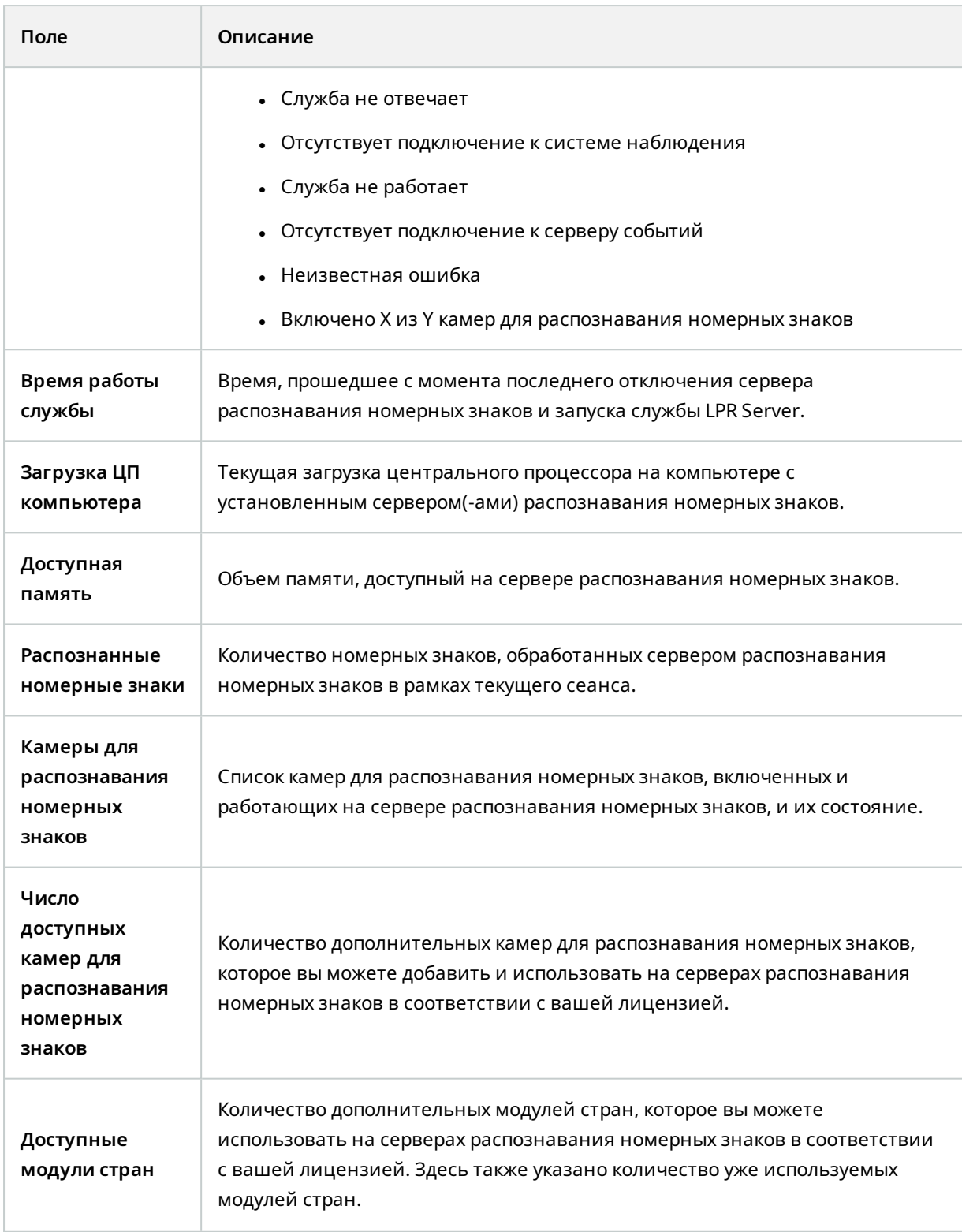

# <span id="page-31-0"></span>**Настройка камер для распознавания номерных знаков**

Здесь описаны шаги, которые необходимо выполнить при добавлении и настройке камер, используемых с XProtect LPR.

## <span id="page-31-1"></span>**Требования к распознаванию номерных знаков в Management Client**

После завершения установки и добавления камер в Management Client настройте параметры каждой камеры таким образом, чтобы они соответствовали требованиям к распознаванию номерных знаков. Параметры камеры настраиваются на вкладках свойств соответствующего устройства.

При работе с соответствующими камерами Milestone рекомендует следующее:

• Установите видеокодек IPEG.

 $\mathcal{L}$ 

Не рекомендуется использовать для распознавания номерных знаков кодек H.264. Кроме того, не поддерживается кодек H.265. К недостаткам использования указанных кодеков можно отнести задержки в обработке потока и излишнюю нагрузку на центральный процессор сервера. В связи с этим Milestone рекомендует использовать для камер для распознавания номерных знаков видеопотоки в формате JPEG.

- Задайте частоту кадров 4 FPS.
- Исключите сжатие, настроив высокое качество.
- По возможности используйте разрешение менее одного мегапиксела.
- По возможности используйте низкий уровень автоматической резкости.

Дополнительные сведения об основных принципах распознавания номерных знаков см. в разделе Подготовка камер для [распознавания](#page-10-2) номерных знаков (объяснение) на стр. 11.

## <span id="page-31-2"></span>**Снимки (объяснение)**

Система использует снимки для автоматической оптимизации конфигурации и визуализации результатов настройки распознавания непосредственно в процессе применения.

Чтобы завершить первоначальную настройку камеры, необходимо выполнить хотя бы один снимок.

Рекомендуется делать снимки транспортных средств в реальных условиях, соответствующих обстановке, в которой планируется распознавать номерные знаки.

В приведенном ниже списке показаны примеры ситуаций, которые следует учитывать при создании и выборе снимков. Возможно, не все из них применимы в ваших обстоятельствах.

Milestone рекомендует выбрать не менее 5−10 снимков, которые соответствуют стандартным условиям:

#### **Погодные условия: например, снимки при солнечном свете или во время дождя**

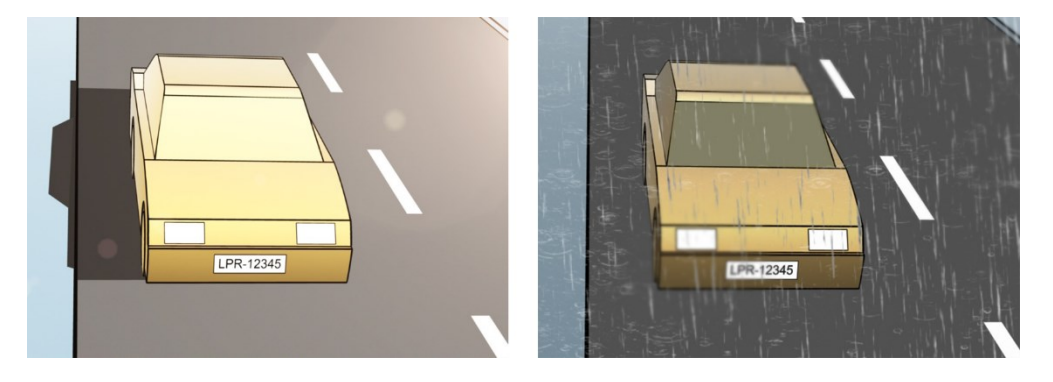

**Освещение: например, снимки при дневном или ночном освещении**

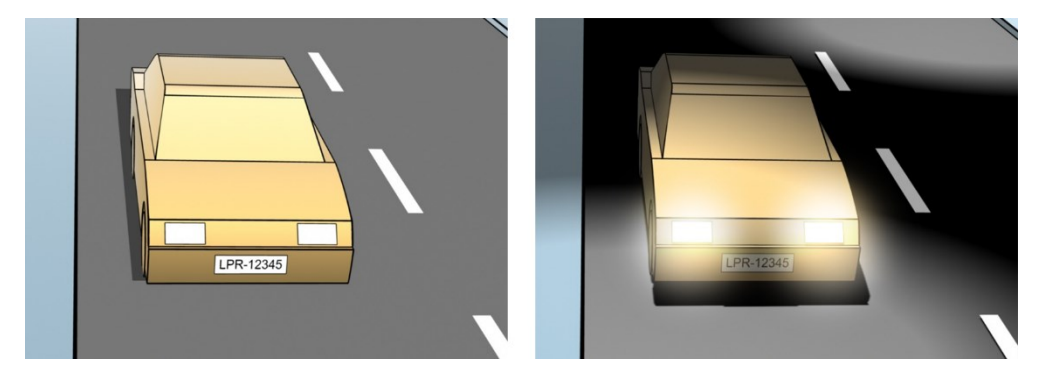

**Типы транспортных средств: для определения верхней и нижней границ области распознавания**

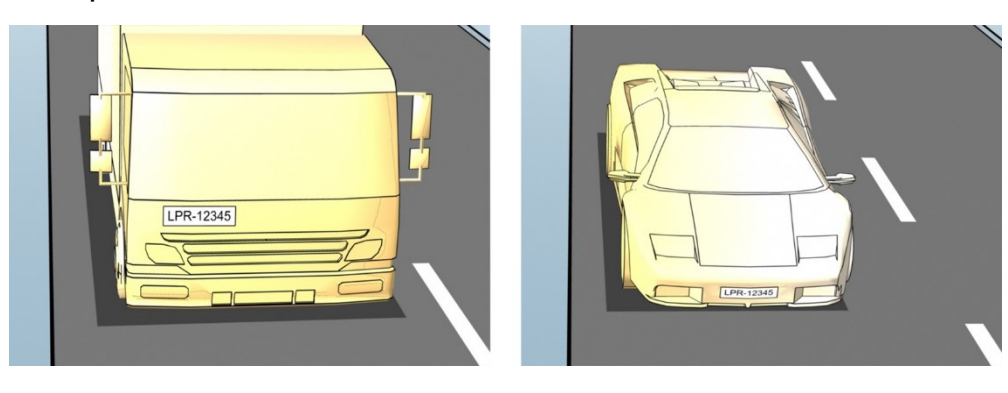

**Положение на полосе: для определения левой и правой частей области распознавания**

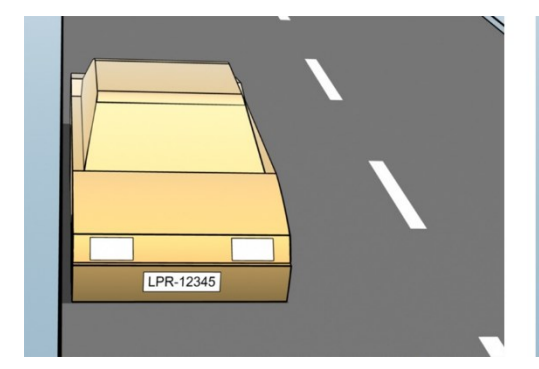

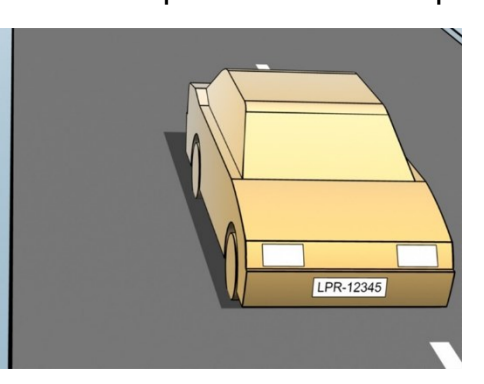

**Расстояние до автомобиля: для определения зоны, в которой система распознавания анализирует номерные знаки**

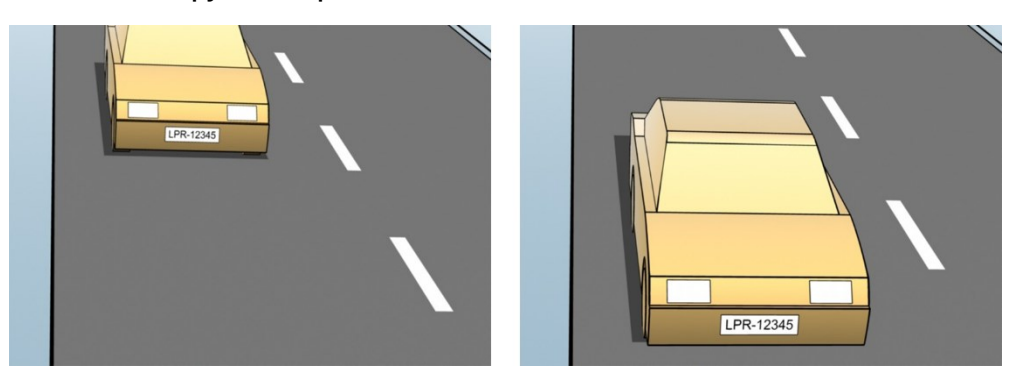

## <span id="page-33-0"></span>**Добавить камеру LPR**

Чтобы настроить камеры для распознавания номерных знаков, запустите мастер **добавления камеры LPR**. Мастер поможет вам выполнить основные этапы настройки и автоматически оптимизирует конфигурацию.

Для запуска мастера:

- 1. На панели **Навигация по сайту** выберите **Серверы** > **Серверы распознавания номерных знаков** > **Камеры для распознавания номерных знаков**.
- 2. Правой кнопкой мыши нажмите сервер записи и выберите **Добавить камеру LPR**.
- 3. Следуйте инструкциям мастера:
	- Выберите камеру, которую необходимо настроить для LPR
	- Выберите модули стран для использования с камерой для распознавания номерных знаков (см. Вкладка [«Модули](#page-41-0) стран» на стр. 42).
	- <sup>l</sup> Выберите снимки для проверки конфигурации (см. Снимки [\(объяснение\)](#page-31-2) на стр. 32).
	- Проверьте результат анализа снимков (см. Проверка [конфигурации](#page-44-0) на стр. 45).
	- Выберите списки [соответствия](#page-46-1) номерных знаков (см. Списки соответствия номерных знаков [\(объяснение\)](#page-46-1) на стр. 47). Выберите вариант по умолчанию, если вы еще не создали ни одного списка.
- 4. На последней странице нажмите **Закрыть**.

Камера для распознавания номерных знаков появится в Management Client, и на основе выбранных вами параметров система оптимизирует ее настройки распознавания (см. [Добавить](#page-33-0) [камеру](#page-33-0) LPR на стр. 34).

5. Выберите добавленную камеру и проверьте ее настройки. Вносить изменения в конфигурацию потребуется только в том случае, если система не распознает номерные знаки в соответствии с

ожиданиями.

6. На вкладке **Параметры распознавания** нажмите «Проверка конфигурации» (см. [Проверка](#page-44-0) [конфигурации](#page-44-0) на стр. 45).

## <span id="page-34-0"></span>**Настройка параметров камеры для распознавания номерных знаков**

Система автоматически оптимизирует конфигурацию камеры при ее добавлении через мастер **добавления камеры LPR**. Если необходимо внести изменения в первоначальную конфигурацию, выполните следующие действия:

- Измените имя сервера или сервер (см. [Вкладка](#page-34-1) "Инфо" на стр. 35).
- Настройте и проверьте параметры распознавания (см. Вкладка «Параметры [распознавания»](#page-35-0) на [стр.](#page-35-0) 36).
- Добавьте дополнительные списки соответствия номерных знаков (см. Вкладка [«Списки](#page-40-0) [соответствия»](#page-40-0) на стр. 41).
- Включите дополнительные модули стран (см. Вкладка [«Модули](#page-41-0) стран» на стр. 42).

#### <span id="page-34-1"></span>**Вкладка "Инфо"**

На этой вкладке представлена информация о выбранной камере:

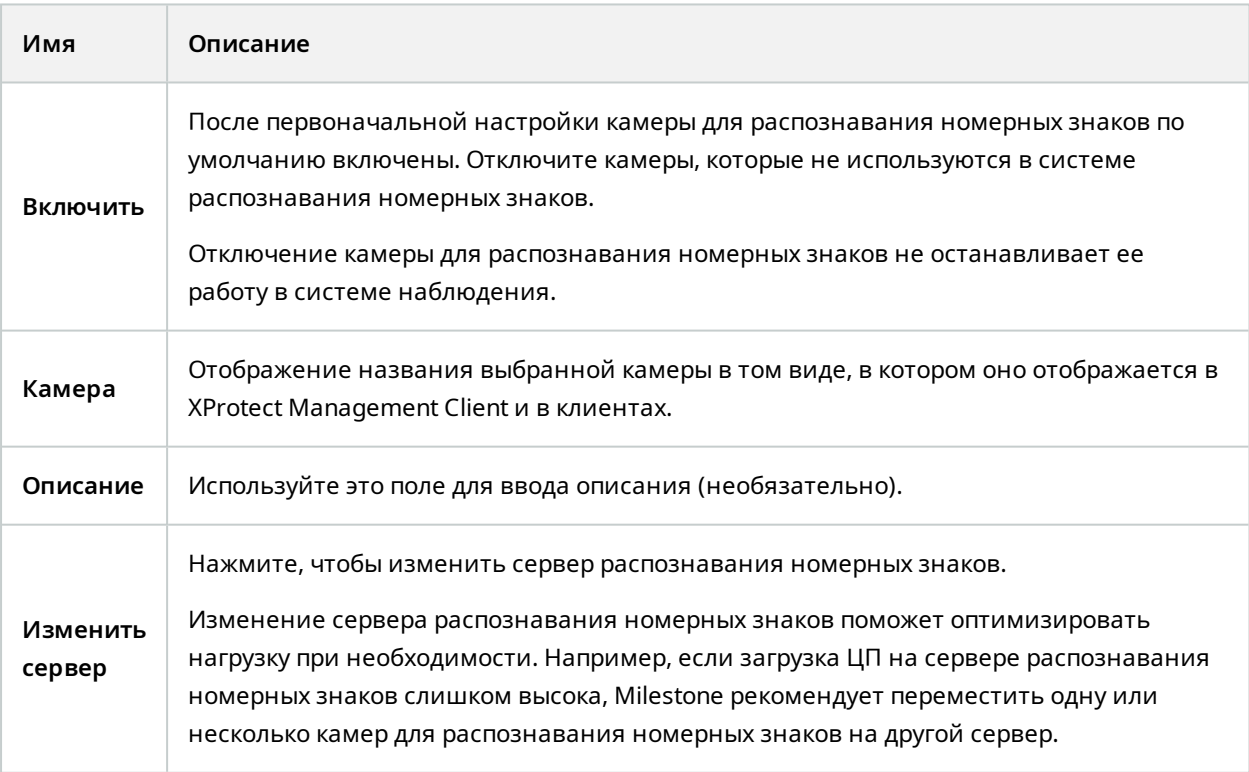

#### <span id="page-35-0"></span>**Вкладка «Параметры распознавания»**

Изменение настроек распознавания выполняется вручную. Система автоматически настраивает параметры распознавания на основе предоставленных снимков. Изменение этих настроек может в значительной степени повлиять на эффективность распознавания.

#### **Кнопки действий**

Изменение, обновление и проверка параметров автонастройки.

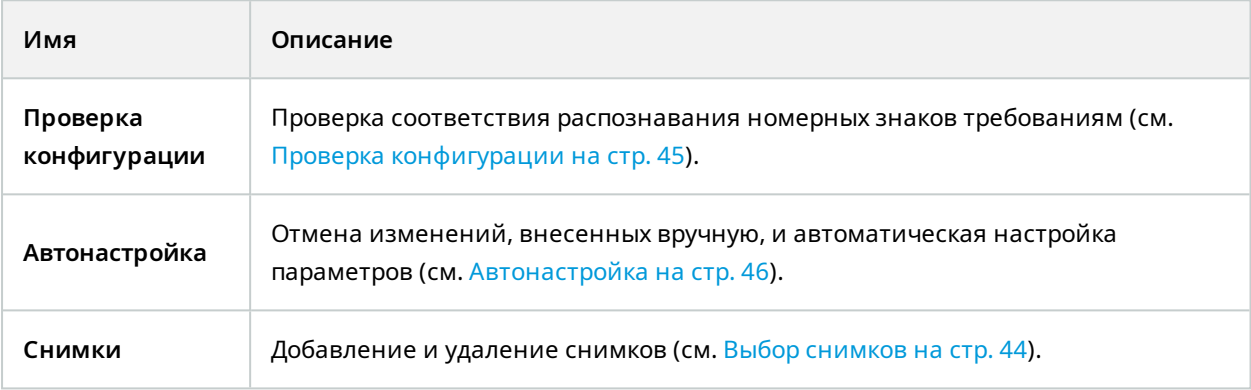

#### **Область распознавания**

Для обеспечения оптимальной производительности и исключения ошибок распознавания Milestone рекомендует выбрать четко заданную и тщательно отрегулированную область распознавания. Область должна охватывать только ту часть изображения, на которой виден номерной знак, в том числе и при движении транспортного средства. Постарайтесь исключить попадание движущихся объектов (людей, деревьев, объектов дорожного движения) в область распознавания (см. [Положение](#page-11-0) камеры на стр. 12).

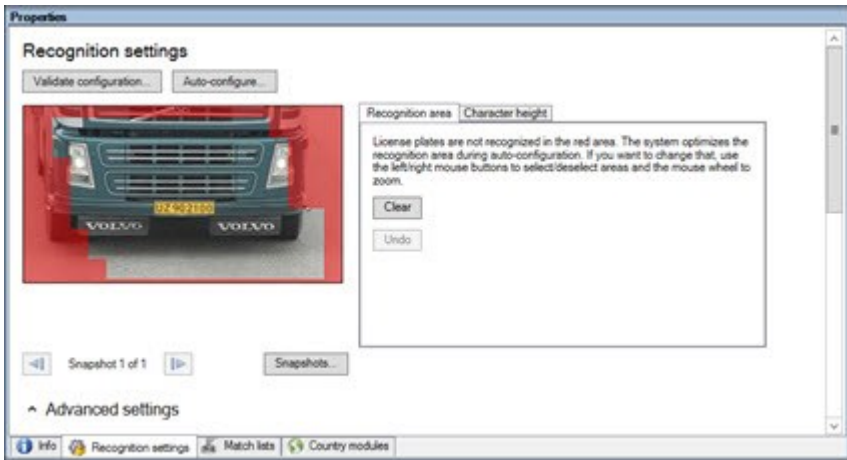

В красной области номерные знаки не распознаются.

При определении области распознавания выберите:

- <sup>l</sup> **Очистить**, чтобы удалить все выделенные элементы и задать новые области распознавания номерных знаков
- <sup>l</sup> **Отмена**, чтобы вернуться к последней сохраненной области распознавания

После изменения настроек камеры для распознавания номерных знаков проверьте конфигурацию (см. Проверка [конфигурации](#page-44-0) на стр. 45), чтобы убедиться, что система распознает номерные знаки в соответствии с ожиданиями.

#### **Высота символа**

Определите минимальную и максимальную высоту символов номерного знака (в процентах). Выберите такое значение высоты символов, которое максимально приближено к высоте символов на настоящем номерном знаке.

Эти настройки влияют на время и ход распознавания. Чем меньше разница между минимальной и максимальной высотой символов, тем эффективнее результат, а именно:

- более плавный процесс распознавания номерных знаков;
- снижение нагрузки на центральный процессор;
- высокая скорость получения результатов.

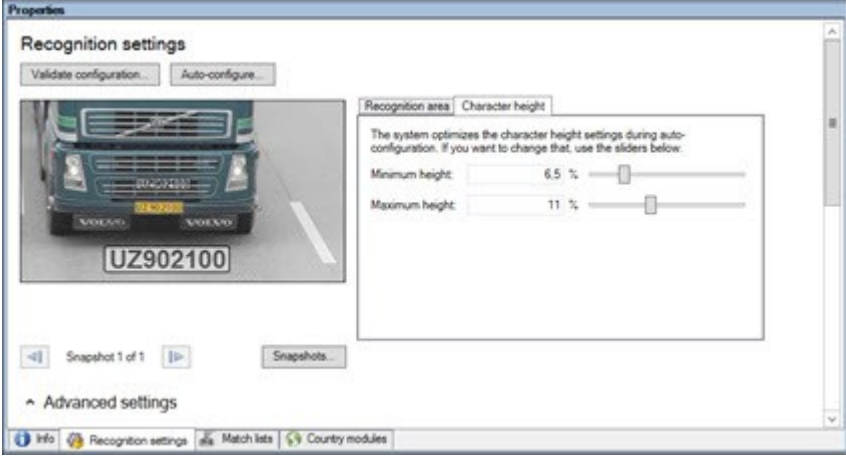

Наложение на снимке отражает текущую настройку высоты символов. Наложение увеличивается и уменьшается пропорционально настройкам высоты символов в правой части. Для удобства сравнения перетащите наложение и поместите его поверх настоящего номерного знака на снимке. Чтобы приблизить изображение, увеличьте его с помощью колесика мыши.

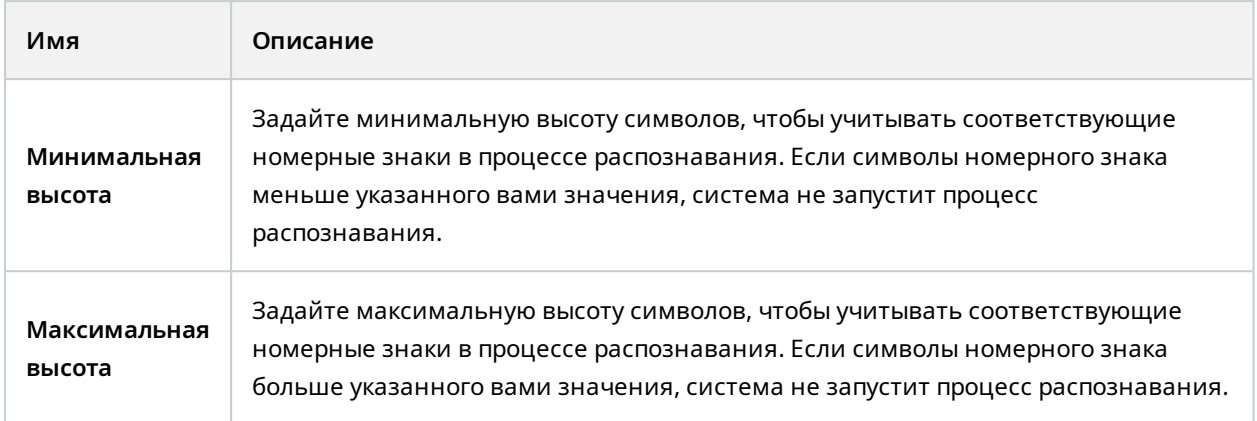

После изменения настроек камеры для распознавания номерных знаков проверьте конфигурацию (см. Проверка [конфигурации](#page-44-0) на стр. 45), чтобы убедиться, что система распознает номерные знаки в соответствии с ожиданиями.

#### **Дополнительные настройки**

Процесс распознавания состоит из двух этапов: 1) поиск знака (знаков) и 2) распознавание символов на знаках. Нажмите **Дополнительные настройки**, чтобы определить оптимальное соотношение между скоростью обработки и качеством распознавания.

Высокое качество распознавания:

- требует повышенных вычислительных затрат;
- увеличивает нагрузку на центральный процессор;
- требует больше времени для получения результатов.

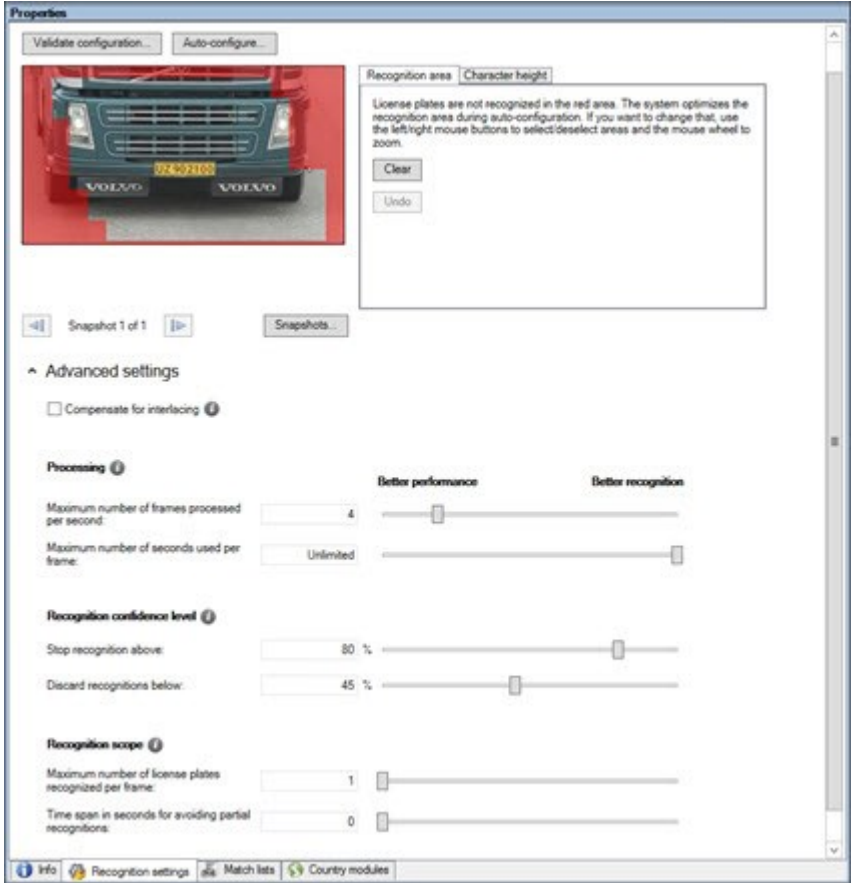

При достижении оптимальных результатов процесс распознавания прекращается и воспроизводится распознанный в этот момент номерной знак.

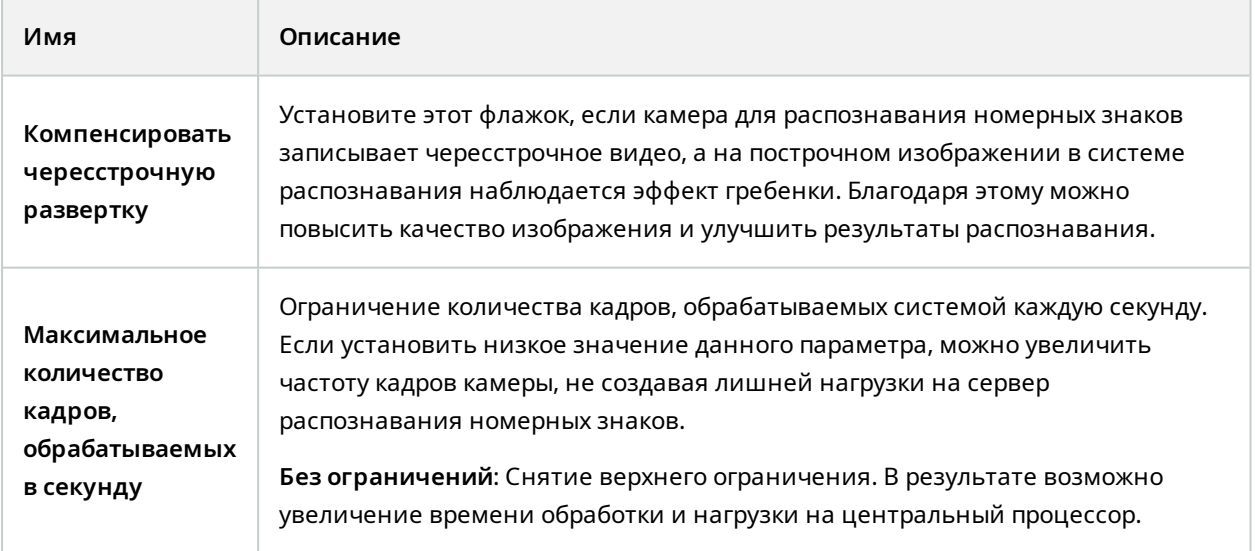

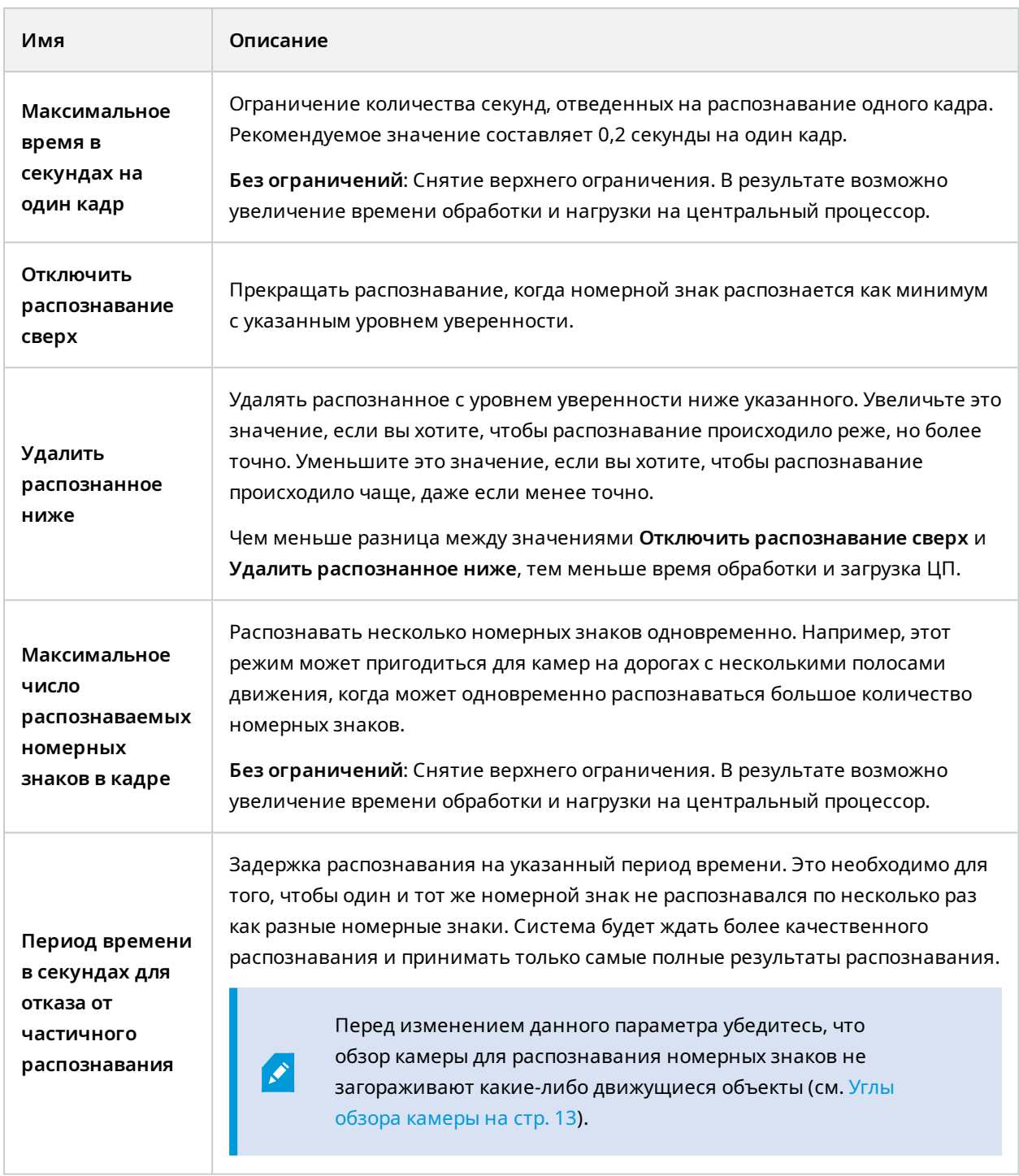

После изменения настроек камеры для распознавания номерных знаков проверьте конфигурацию (см. Проверка [конфигурации](#page-44-0) на стр. 45), чтобы убедиться, что система распознает номерные знаки в соответствии с ожиданиями.

#### <span id="page-40-0"></span>**Вкладка «Списки соответствия»**

На этой вкладке выберите нужные списки, по которым камера для распознавания номерных знаков будет сопоставлять номерные знаки. Вы можете создать столько списков, сколько необходимо (см. Добавление новых списков [соответствия](#page-47-1) номерных знаков на стр. 48).

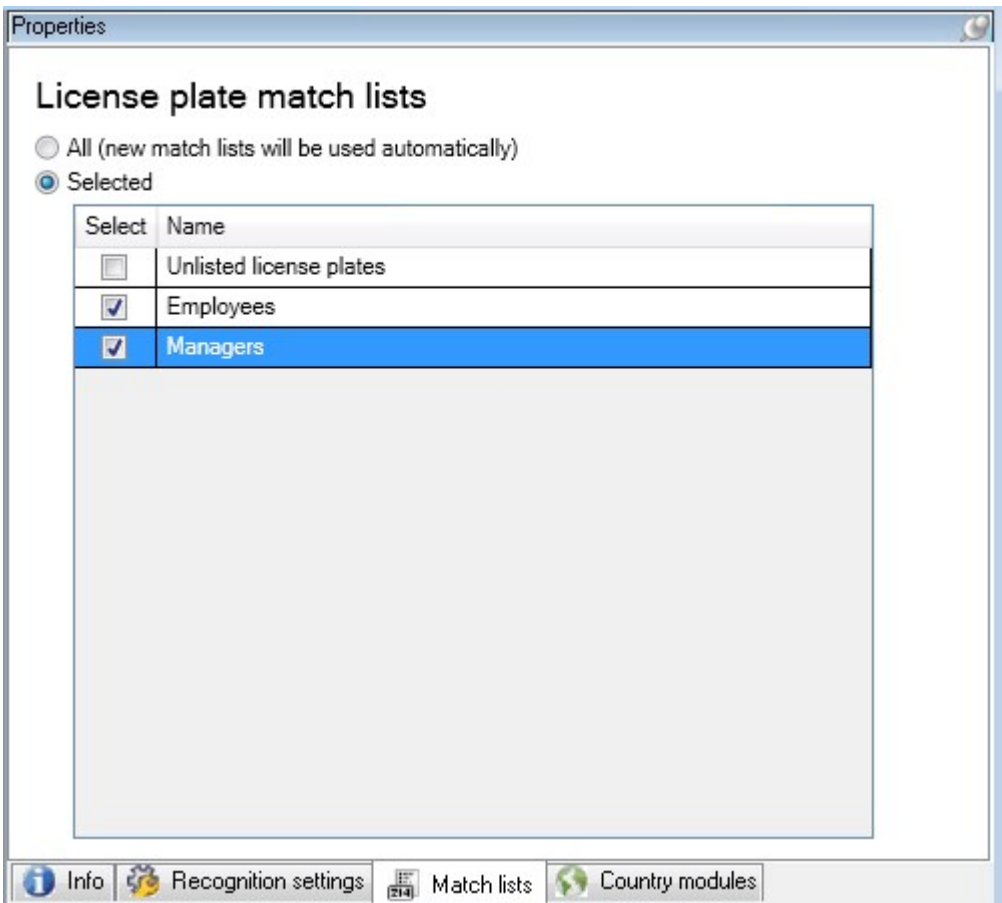

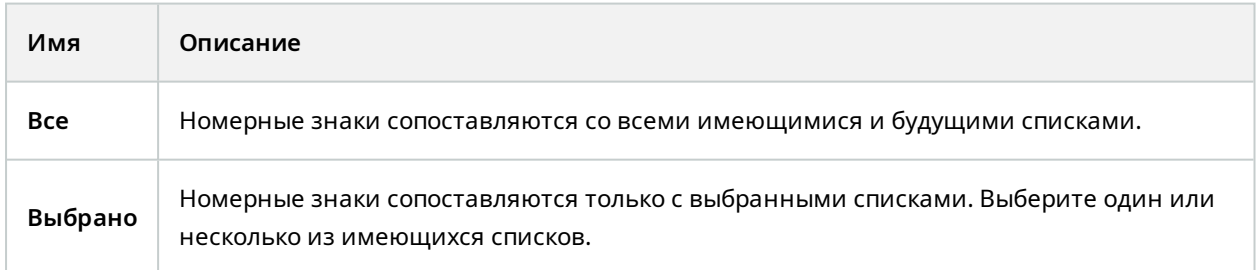

После изменения настроек камеры для распознавания номерных знаков проверьте конфигурацию (см. Проверка [конфигурации](#page-44-0) на стр. 45), чтобы убедиться, что система распознает номерные знаки в соответствии с ожиданиями.

## <span id="page-41-0"></span>**Вкладка «Модули стран»**

Модуль страны ― это набор правил, определяющий принадлежность номерных знаков определенного типа и формы той или иной стране, области или региону.

На этой вкладке выберите модули стран, которые вы хотите использовать с конкретной камерой для распознавания номерных знаков. Список доступны вариантов определяется следующими факторами:

- установленные модули (см. [Установите](#page-27-1) XProtect LPR на стр. 28);
- имеющиеся лицензии (см. [Лицензии](#page-9-1) на XProtect LPR на стр. 10).

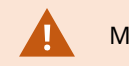

Milestone рекомендует выбрать не более пяти модулей стран на камеру.

Модули с лицензиями отмечены флажком в столбце **Лицензировано**. Если нужного модуля страны нет в списке, обратитесь к поставщику.

## LPR camera Information

# **Country modules**

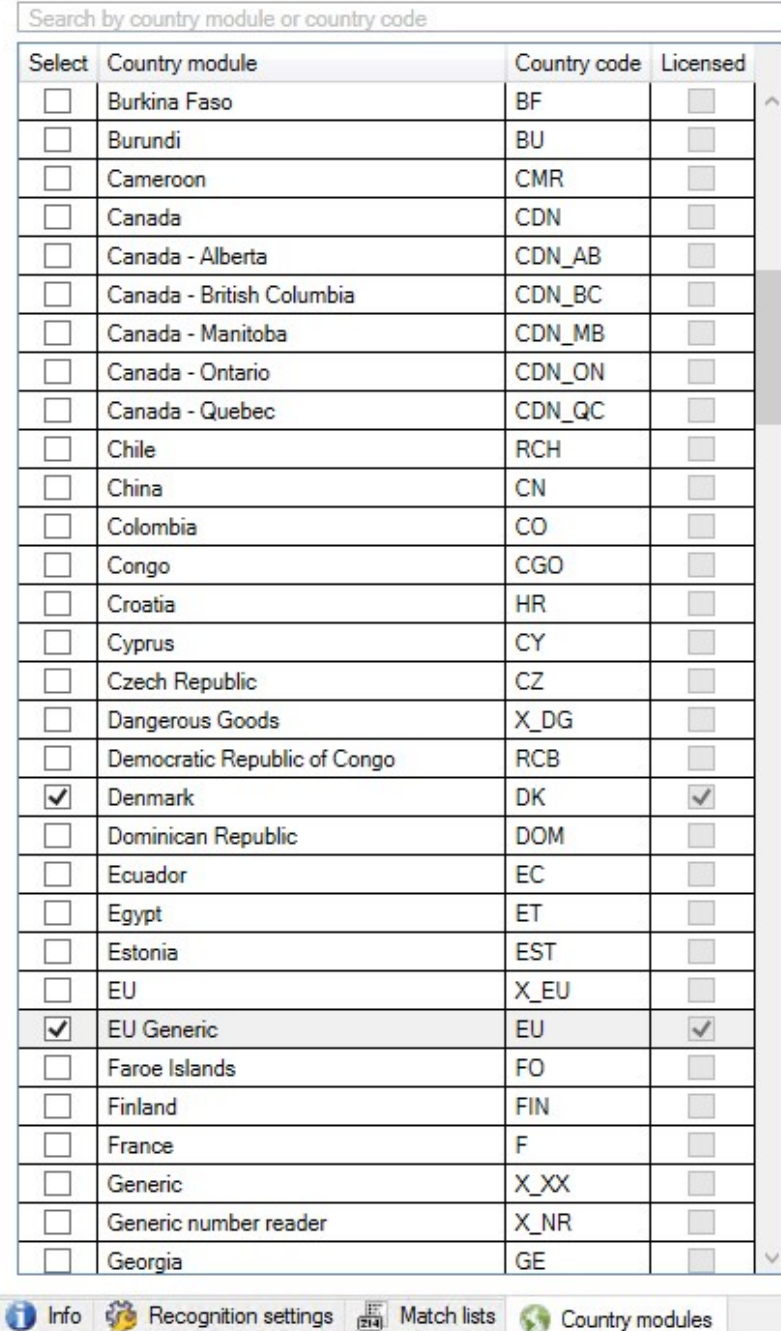

7 free country module license(s)<br>available.

Selected country modules: Denmark (DK)<br>EU Generic (EU)

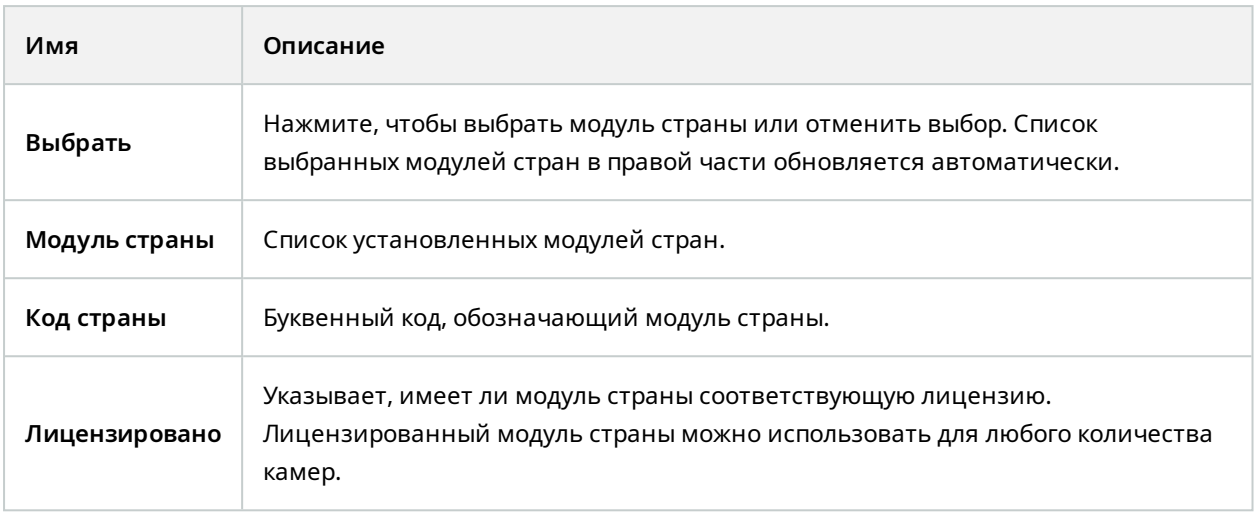

После изменения настроек камеры для распознавания номерных знаков проверьте конфигурацию (см. Проверка [конфигурации](#page-44-0) на стр. 45), чтобы убедиться, что система распознает номерные знаки в соответствии с ожиданиями.

### <span id="page-43-0"></span>**Увеличение периода времени для отказа от частичного распознавания**

Если части одного и того же номерного знака распознаются как разные и неполные номерные знаки, убедитесь, что обзор камеры для распознавания номерных знаков не загораживают какие-либо посторонние движущиеся объекты (см. Углы обзора [камеры](#page-12-0) на стр. 13). Если проблему не удается устранить, увеличьте время распознавания, чтобы исключить частичное распознавание. Распознавание будет более точным, но результат будет отображаться с задержкой.

- 1. На панели **Навигация по сайту** выберите **Серверы** > **Серверы распознавания номерных знаков** > **Камеры для распознавания номерных знаков**.
- 2. На панели **Камеры для распознавания номерных знаков** найдите и нажмите камеру, которую нужно изменить.
- 3. На вкладке **Параметры распознавания** выберите **Дополнительные параметры**.
- 4. В поле **Период времени для отказа от частичного распознавания** переместите ползунок вправо, чтобы предоставить системе не более пяти дополнительных секунд для распознавания полных номерных знаков и отказа от остальных.

## <span id="page-43-1"></span>**Выбор снимков**

Снимки добавляются при первоначальной настройке системы распознавания номерных знаков через мастер **добавления камеры LPR** (см. Снимки [\(объяснение\)](#page-31-2) на стр. 32). Вы всегда можете добавить дополнительные снимки для оптимизации конфигурации.

- 1. Выберите соответствующую камеру.
- 2. На вкладке **Параметры распознавания** нажмите **Снимки**.
- 3. Сделайте снимки из транслируемого видео или импортируйте их из внешнего источника. Нажмите **Далее**.

Система проведет анализ снимков, выбранных для камеры.

- 4. Подтвердите или отклоните снимки на следующей странице. Если система не смогла распознать ни одного номерного знака, нажмите **Назад**, чтобы добавить новые снимки в более высоком качестве. Если система не может обеспечить правильное распознавание, возможно, следует изменить конфигурацию. Убедитесь, что камера установлена и настроена правильно (см. Подготовка камер для [распознавания](#page-10-2) номерных знаков (объяснение) на стр. 11).
- 5. После подтверждения снимков нажмите **Далее** и закройте мастер.
- 6. На вкладке **Параметры распознавания** нажмите **Проверка конфигурации** (см. [Проверка](#page-44-0) [конфигурации](#page-44-0) на стр. 45).

## <span id="page-44-0"></span>**Проверка конфигурации**

Выполнив проверку текущей конфигурации, можно определить, требуется ли изменить какие-либо параметры или предоставить больше снимков. Функция проверки определяет количество распознанных системой номерных знаков и правильность их распознавания.

Благодаря этой функции вы сможете определить корректность установки уровня уверенности и оптимальную конфигурацию системы.

- 1. Выберите соответствующую камеру.
- 2. На вкладке **Параметры распознавания** нажмите **Проверка конфигурации**.

На основе текущих настроек система анализирует снимки, выбранные для камеры, и выдает сводку результатов:

- <sup>l</sup> **Регистрационный номер**: Номер регистрационного знака
- <sup>l</sup> **Код страны**: Буквенный код, обозначающий модуль страны
- <sup>l</sup> **Высота символа**: 9,5 %
- <sup>l</sup> **Уровень уверенности**: Процент уверенности при распознавании номерных знаков.
- <sup>l</sup> **Время обработки**: Время, необходимое для анализа снимка и предоставления результатов, указывается в миллисекундах (мс).
- <sup>l</sup> **Стиль регистрационных знаков**: Набор характеристик номерного знака. См. раздел [Стили](#page-51-0) и псевдонимы стилей [регистрационных](#page-51-0) знаков на стр. 52
- <sup>l</sup> **Псевдоним стиля регистрационных знаков**: Более удобное название для обозначения стиля. См. раздел Псевдонимы стилей [регистрационных](#page-51-2) знаков (объяснение) на стр. 52

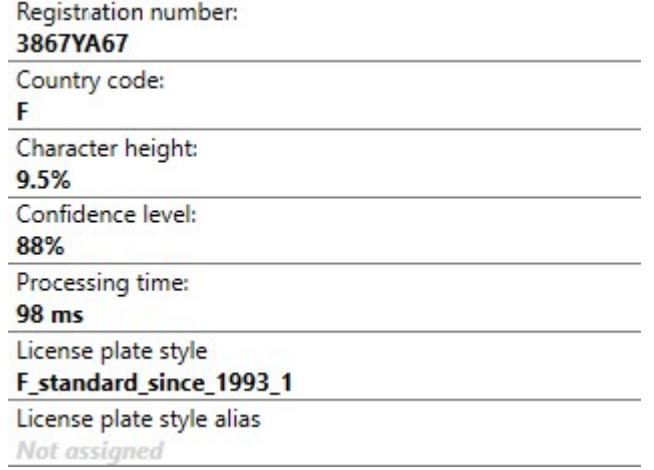

- 3. Если текущая конфигурация соответствует вашим требованиям, нажмите **Закрыть**.
- 4. Если потребуется более детально изучить полученные результаты, нажмите **Далее**, чтобы просмотреть информацию по каждому снимку. Это поможет установить проблемные моменты.

Конфигурацию можно проверять неограниченное количество раз на любой камере для распознавания номерных знаков и с разными параметрами.

## <span id="page-45-0"></span>**Автонастройка**

При автонастройке камеры для распознавания номерных знаков изменения параметров, сделанные вручную, будут перезаписаны. Выберите этот параметр, если в результате внесенных вручную изменений не удалось добиться нужных результатов распознавания.

1. На вкладке **Параметры распознавания** выберите **Автонастройка**.

Появится новое диалоговое окно.

- 2. Нажмите **Далее**, чтобы подтвердить возврат к автоматическим настройкам. Система оптимизирует параметры.
- 3. Нажмите кнопку **Закрыть**.
- 4. Подтвердите сохранение конфигурации при появлении соответствующего запроса.
- <span id="page-46-0"></span>5. Проверьте и подтвердите (см. Проверка [конфигурации](#page-44-0) на стр. 45) новые параметры.

## <span id="page-46-1"></span>**Списки соответствия**

## **Списки соответствия номерных знаков (объяснение)**

Список соответствия ― это набор регистрационных знаков и псевдонимов стилей регистрационных знаков, которые должны обрабатываться системой определенным образом. Распознанные номерные знаки сопоставляются с этими списками, и в случае совпадения система запускает событие распознавания номерных знаков. События распознавания номерных знаков хранятся на сервере событий. Операторы могут искать и просматривать события распознавания номерных знаков на вкладке **Распознавание номерных знаков** в XProtect Smart Client.

По умолчанию события распознавания номерных знаков хранятся в течение 24 часов. Чтобы изменить время хранения событий, выполните следующие действия:

- 1. В области Management Client выберите **Инструменты** > **Опции** > **Сигналы тревоги и события**.
- 2. Измените время хранения в области **Время хранения** > **Время хранения (дни)**.

Для каждого созданного списка соответствия номерных знаков можно задать события и сигналы тревоги, которые будут активироваться при совпадении.

#### **Примеры**:

- Головной офис компании использует список номерных знаков автомобилей руководителей компании для того, чтобы предоставить им доступ к отдельной парковке. Когда распознаются номерные знаки руководителей, система распознавания номерных знаков подает выходной сигнал, по которому открываются ворота на парковку.
- <sup>l</sup> Сеть заправочных станций формирует список номерных знаков транспортных средств, владельцы которые уехали, не заплатив. При обработке таких номерных знаков система распознавания номерных знаков подает выходные сигналы, которые активируют сигнализацию и временно блокируют подачу топлива к определенным бензоколонкам.

События срабатывания также можно использовать для обеспечения высокого качества записи камер и т.п. Вы можете использовать событие и для активации комбинации таких действий.

## <span id="page-47-0"></span>**Номерные знаки, отсутствующие в списках (объяснение)**

В большинстве случаев событие активируется при распознавании номерного знака, включенного в список соответствия, однако событие может быть активировано и при распознавании номерного знака, который **не** включен в список соответствия.

**Пример**: Автомобилям разрешается въезд на частную парковку, если их номерные знаки внесены в список. Если к парковке подъезжает автомобиль с номерным знаком, отсутствующим в списке, система распознавания номерных знаков активирует выходной сигнал, сообщающий водителю о необходимости получить временный пропуск у сотрудника охраны.

Чтобы активировать событие системы наблюдения при распознавании номерного знака, которого **нет** в списке соответствия, используйте список **Номерные знаки, отсутствующие в списках**. Данный список можно выбрать (см. Вкладка «Списки [соответствия»](#page-40-0) на стр. 41) и настроить (см. События, [активируемые](#page-57-0) системой [распознавания](#page-57-0) номерных знаков на стр. 58), как и любой другой список.

## <span id="page-47-1"></span>**Добавление новых списков соответствия номерных знаков**

- 1. На панели **Навигация по сайту** выберите **Списки соответствия**, нажмите правой кнопкой мыши и выберите **Добавить новый**.
- 2. В появившемся окне введите название списка и нажмите **OK**.

Созданный список соответствия теперь отображается в окне **Списки соответствия** и на вкладке **Списки соответствия** для каждой камеры для распознавания номерных знаков.

- 3. Если вы хотите добавить столбцы в список совпадений, нажмите кнопку **Пользовательское поле** и задайте столбцы в открывшемся диалоговом окне (см. [Редактирование](#page-50-0) свойств [пользовательских](#page-50-0) полей на стр. 51). Можно добавить не более 5 столбцов.
- 4. Чтобы обновить список соответствия, используйте кнопки **Добавить**, **Изменить**, **Удалить** (см. [Редактирование](#page-47-2) списков соответствия номерных знаков на стр. 48).
- 5. Помимо настройки списка соответствия непосредственно в Management Client, можно импортировать файл (см. Импорт и экспорт списков [соответствия](#page-48-0) номерных знаков на стр. 49).
- <span id="page-47-2"></span>6. Подтвердите сохранение изменений при появлении соответствующего запроса.

### **Редактирование списков соответствия номерных знаков**

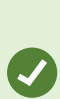

Список соответствия номерных знаков поддерживает псевдонимы стилей регистрационных знаков, но не отдельные стили регистрационных знаков. Если вы планируете добавить стиль регистрационного знака в список соответствия, сначала назначьте стилю регистрационного знака псевдоним стиля регистрационного знака. См. раздел Группировка стилей [регистрационных](#page-53-0) знаков в [псевдонимы](#page-53-0) на стр. 54. Затем добавьте псевдоним стиля регистрационного знака в список соответствия номерных знаков.

- 1. На панели **Навигация по сайту** > **Серверы** выберите **Списки соответствия**.
- 2. Перейдите на панель «Обзор». Выберите необходимый список.
- 3. Откроется окно **Информация списка соответствия номерных знаков**.
- 4. Чтобы добавить новые строки в список, нажмите **Добавить** и заполните соответствующие поля.
	- не используйте пробелы;
	- используйте только заглавные буквы.

**Примеры**: *ABC123* (правильно), *ABC 123* (неправильно), *abc123* (неправильно)

• В списках соответствия номерных знаков можно использовать групповые символы. Для этого необходимо задать номера с помощью букв и/или цифр и символов «?», которые должны присутствовать в определенных положениях.

**Примеры**: *?????A*, *A?????*, *???1??*, *22??33*, *A?B?C?* и т.п.

<span id="page-48-0"></span>5. Подтвердите сохранение изменений при появлении соответствующего запроса.

### **Импорт и экспорт списков соответствия номерных знаков**

Вы можете импортировать и экспортировать только номерные знаки. Прочая информация о транспортных средствах, хранящаяся в списках соответствия, например псевдонимы, не импортируется и не экспортируется.

Можно импортировать файл в формате CSV или TXT с необходимым списком номерных знаков в список соответствия номерных знаков. Доступны указанные ниже параметры импорта:

- добавление номерных знаков в существующий список соответствия;
- замена существующего списка соответствия номерных знаков.

Эта возможность может быть удобна, например, в случае управления списками соответствия номерных знаков из центрального местоположения. В дальнейшем все локальные установки можно обновить, распространив файл.

Подобным образом можно экспортировать полный список номерных знаков из списка соответствия на внешний носитель.

Для импорта выполните указанные ниже действия:

- 1. На панели **Навигация по сайту**> **Серверы** > **Списки соответствия** выберите соответствующий список соответствия номерных знаков.
- 2. Выберите **Импорт**.
- 3. В диалоговом окне укажите местоположение файла для импорта и тип импорта. Нажмите **Далее**.
- 4. Подождите, пока отобразится подтверждение, и нажмите **Закрыть**.

Для экспорта выполните указанные ниже действия:

- 1. На панели **Навигация по сайту**> **Серверы** > **Списки соответствия** выберите соответствующий список соответствия номерных знаков.
- 2. Выберите **Экспорт**.
- 3. В диалоговом окне укажите местоположение файла для экспорта и нажмите **Далее**.
- 4. Выберите **Закрыть**.
- 5. Можно открыть экспортированный файл, например, в программе Microsoft Excel, и внести в него правки.

# <span id="page-49-0"></span>**Свойства списка соответствия**

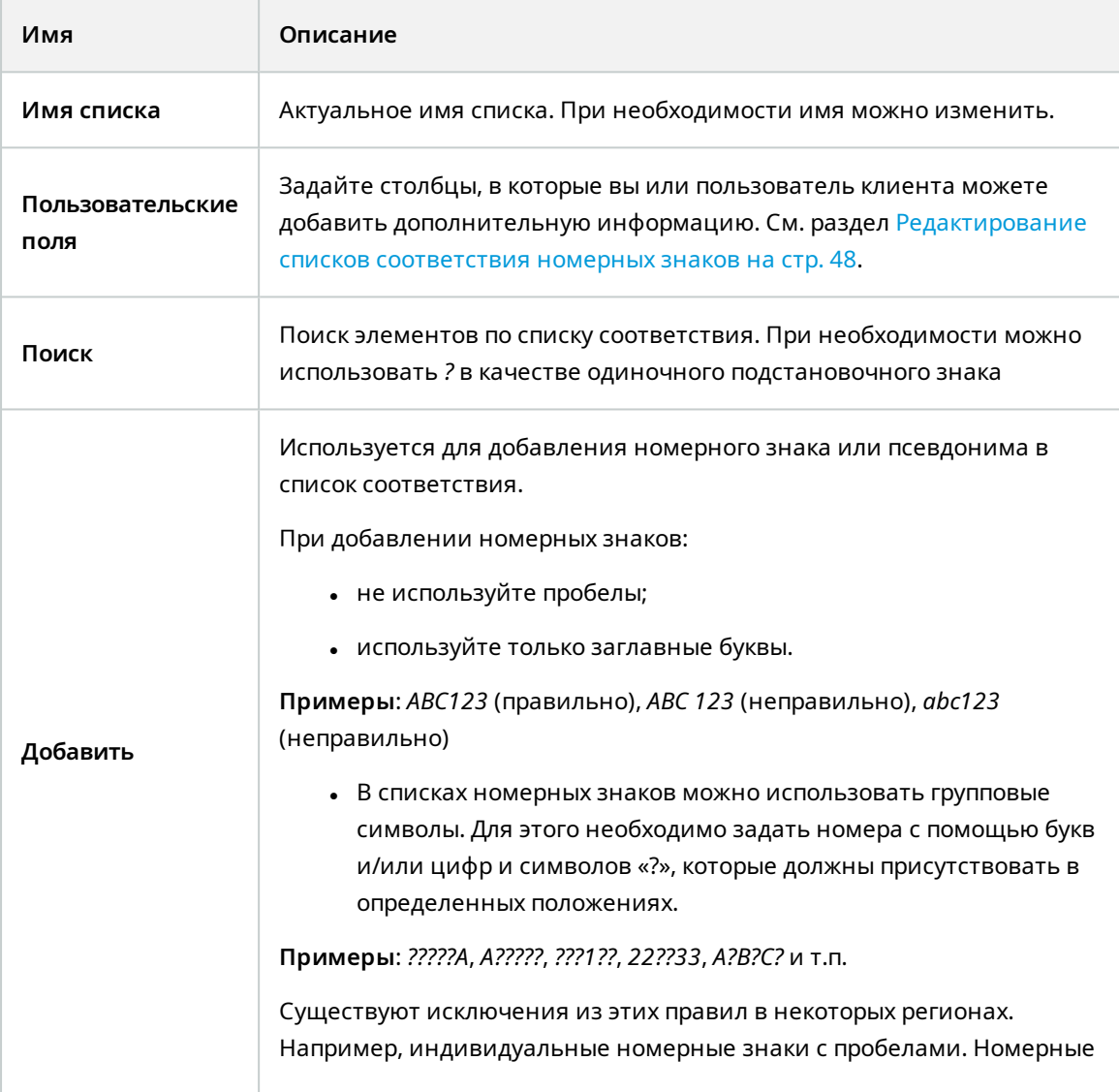

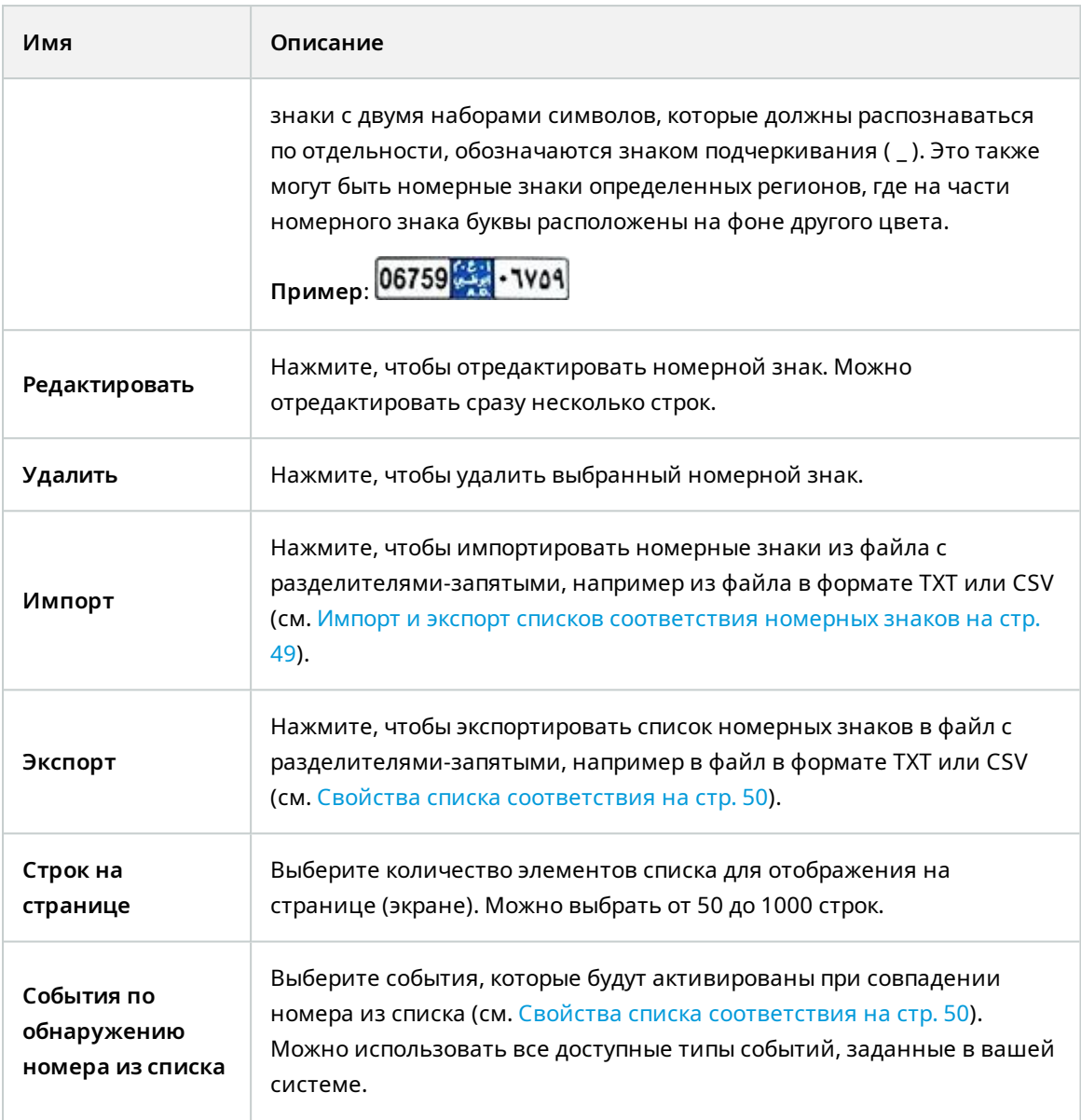

## <span id="page-50-0"></span>**Редактирование свойств пользовательских полей**

В списки соответствия номерных знаков можно добавить не более 5 столбцов для дополнительной информации. Задайте название и количество столбцов, а также содержимое полей.

Пользователи XProtect Smart Client могут обновлять информацию в столбцах, но не сами столбцы.

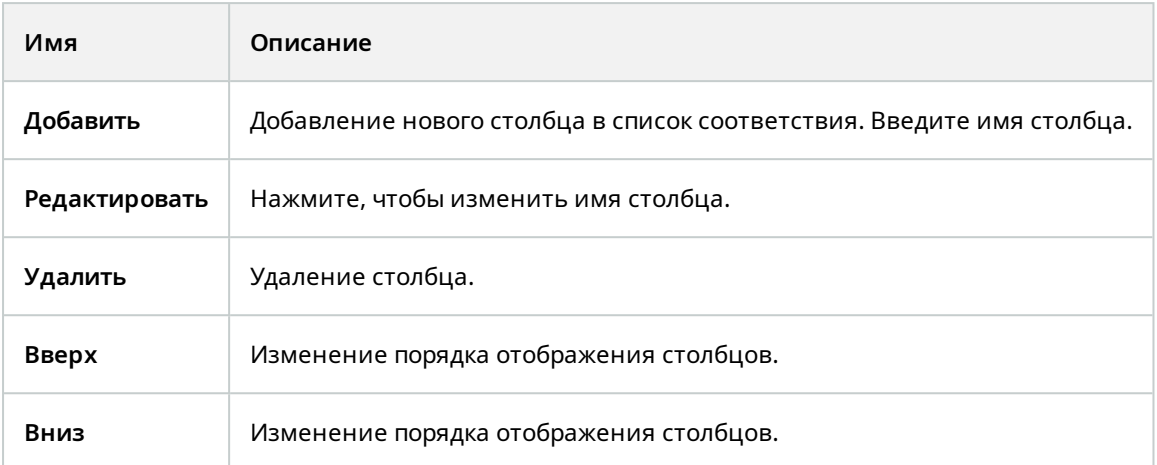

# <span id="page-51-1"></span><span id="page-51-0"></span>**Стили и псевдонимы стилей регистрационных знаков**

## **Стили регистрационных знаков (объяснение)**

Стиль регистрационного знака — набор характеристик регистрационного знака, в том числе:

- Размер и форма знака
- Формат и шрифт текста
- Цвета
- Тип транспортного средства, где используется знак

См. список всех стилей [регистрационных](https://www.milestonesys.com/products/expand-your-solution/milestone-extensions/license-plate-recognition/supported-countries-and-styles/) знаков, поддерживаемых XProtect LPR.

Стили регистрационных знаков можно объединять в псевдонимы стилей. См. раздел [Псевдонимы](#page-51-2) стилей [регистрационных](#page-51-2) знаков (объяснение) на стр. 52.

## <span id="page-51-2"></span>**Псевдонимы стилей регистрационных знаков (объяснение)**

Псевдоним стиля регистрационного знака ― это группа стилей регистрационного знака. Стили регистрационных знаков можно объединить в псевдоним. Для этого нужно создать псевдоним и назначить его для выбранных стилей регистрационных знаков.

Псевдонимы стилей регистрационных знаков не обязательны. Преимущества использования псевдонимов:

• Псевдонимы обеспечивают возможность классификации стилей регистрационных знаков в соответствии с требованиями к распознаванию номерных знаков. См. раздел Пример [сценария](#page-53-1) на [стр.](#page-53-1) 54

- Задайте название псевдонима. У стилей регистрационных знаков длинные и сложные названия, с которыми бывает трудно работать. Благодаря псевдонимам можно задать более описательное название группы.
- Псевдонимы стилей регистрационных знаков можно добавлять в списки соответствия. См. раздел [Редактирование](#page-47-2) списков соответствия номерных знаков на стр. 48
- <sup>l</sup> Оператор XProtect Smart Client может добавлять псевдонимы стилей регистрационных знаков в списки соответствия

## <span id="page-52-0"></span>**Поиск стилей регистрационных знаков, используемых в системе**

Каждый модуль страны содержит стили регистрационных знаков. При включении модуля страны также включаются все стили регистрационных знаков, принадлежащие этому модулю.

Чтобы просмотреть список всех стилей регистрационных знаков, активированных в системе, выполните следующие действия:

- 1. Выберите **Навигация по сайту** > **Серверы** > **Псевдонимы стиля регистрационного знака** > **Назначить псевдонимы стиля**.
- 2. В столбце **Стиль регистрационного знака** отображается список всех стилей, доступных в системе.

Список соответствия номерных знаков поддерживает псевдонимы стилей регистрационных знаков, но не отдельные стили регистрационных знаков. Если вы планируете добавить стиль регистрационного знака в список соответствия, сначала назначьте стилю регистрационного знака псевдоним стиля регистрационного знака. См. раздел Группировка стилей [регистрационных](#page-53-0) знаков в [псевдонимы](#page-53-0) на стр. 54. Затем добавьте псевдоним стиля регистрационного знака в список соответствия номерных знаков. См. раздел [Редактирование](#page-47-2) списков [соответствия](#page-47-2) номерных знаков на стр. 48.

## <span id="page-52-1"></span>**Добавление, редактирование и удаление псевдонимов**

- 1. Выберите **Навигация по сайту** > **Серверы** > **Псевдонимы стиля регистрационного знака** > **Настроить псевдонимы стиля**.
- 2. Выбрать:
	- **Добавить**, чтобы создать псевдоним и задать его название
	- **Изменить**, чтобы изменить название псевдонима
	- **Удалить**, чтобы удалить псевдоним

## <span id="page-53-0"></span>**Группировка стилей регистрационных знаков в псевдонимы**

Чтобы объединить несколько стилей регистрационного знака в псевдоним, необходимо назначить псевдоним для соответствующих стилей регистрационных знаков.

- 1. Выберите **Навигация по сайту** > **Серверы** > **Псевдонимы стиля регистрационного знака** > **Назначить псевдонимы стиля**.
- 2. Чтобы назначить псевдоним для стиля регистрационного знака, выполните следующие действия:
	- 1. Выберите раскрывающийся список в столбце **Псевдоним**.
	- 2. Выберите подходящий псевдоним.

## <span id="page-53-1"></span>**Пример сценария**

На этом примере рассмотрим процесс создания псевдонимов и их назначения стилям регистрационных знаков в модуле страны «Дания».

Для этого откройте Management Client и включите модуль страны «Дания».

В соответствии с собственными требованиями распознавания регистрационных знаков мы решили разделить стили регистрационных знаков в модуле страны «Дания» на следующие группы:

- Коммерческие
- Мотоцикл
- Личные
- Стандарт

Модуль страны «Дания» включен, теперь создадим псевдонимы, а затем присвоим их стилям регистрационных знаков.

#### <span id="page-53-2"></span>**Создание псевдонимов**

- 1. Выберите **Навигация по сайту** > **Серверы** > **Псевдонимы стиля регистрационного знака** > **Настроить псевдонимы стиля**.
- 2. Нажмите **Добавить**, чтобы создать псевдоним.

Создадим четыре псевдонима:

- <sup>l</sup> **DK\_COMMERCIAL**
- **· DK MOTORCYCLE**
- **· DK PRIVATE**
- <sup>l</sup> **DK\_STANDARD**

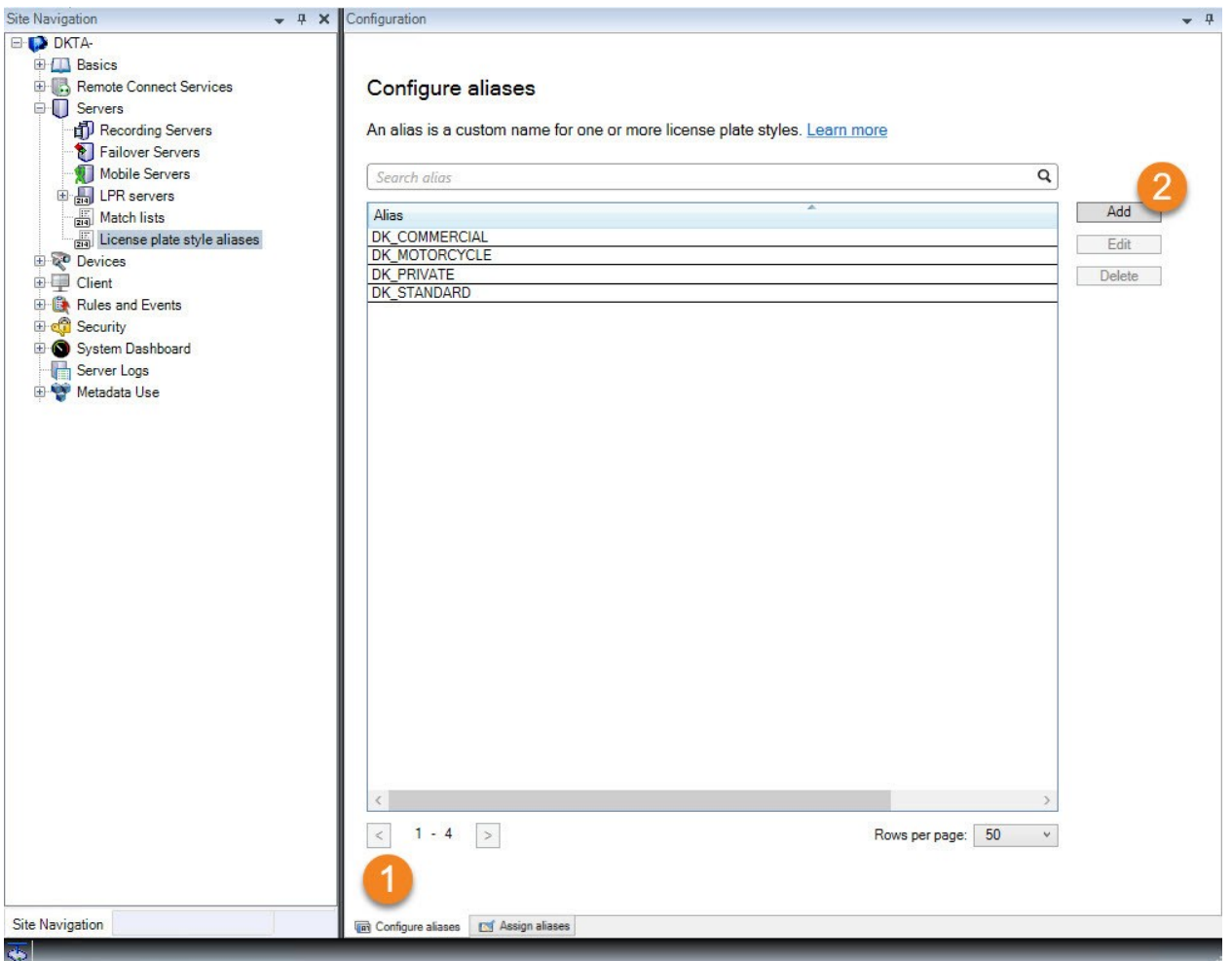

Далее объединим стили регистрационных знаков в псевдонимы: для этого присвоим новые псевдонимы стилям регистрационных знаков.

#### <span id="page-54-0"></span>**Присвоение псевдонимов стилям регистрационных знаков**

- 1. Выберите **Навигация по сайту** > **Серверы** > **Псевдонимы стиля регистрационного знака** > **Назначить псевдонимы стиля**.
- 2. Чтобы присвоить псевдоним стилю регистрационного знака, воспользуйтесь раскрывающимся списком в столбце **Псевдоним** и выберите подходящий псевдоним.

В модуле страны «Дания» псевдонимы стилей регистрационного знака присваиваются следующим образом:

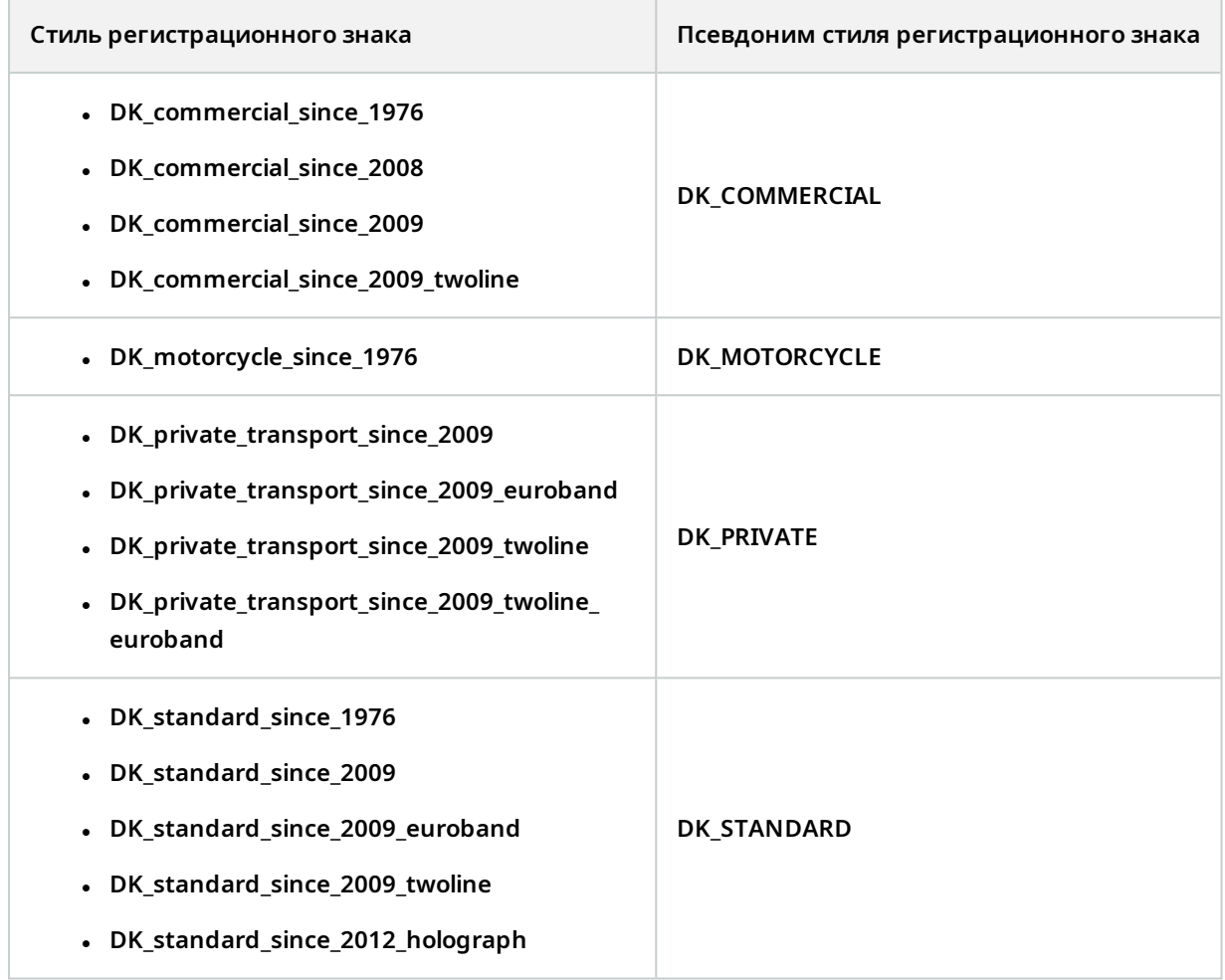

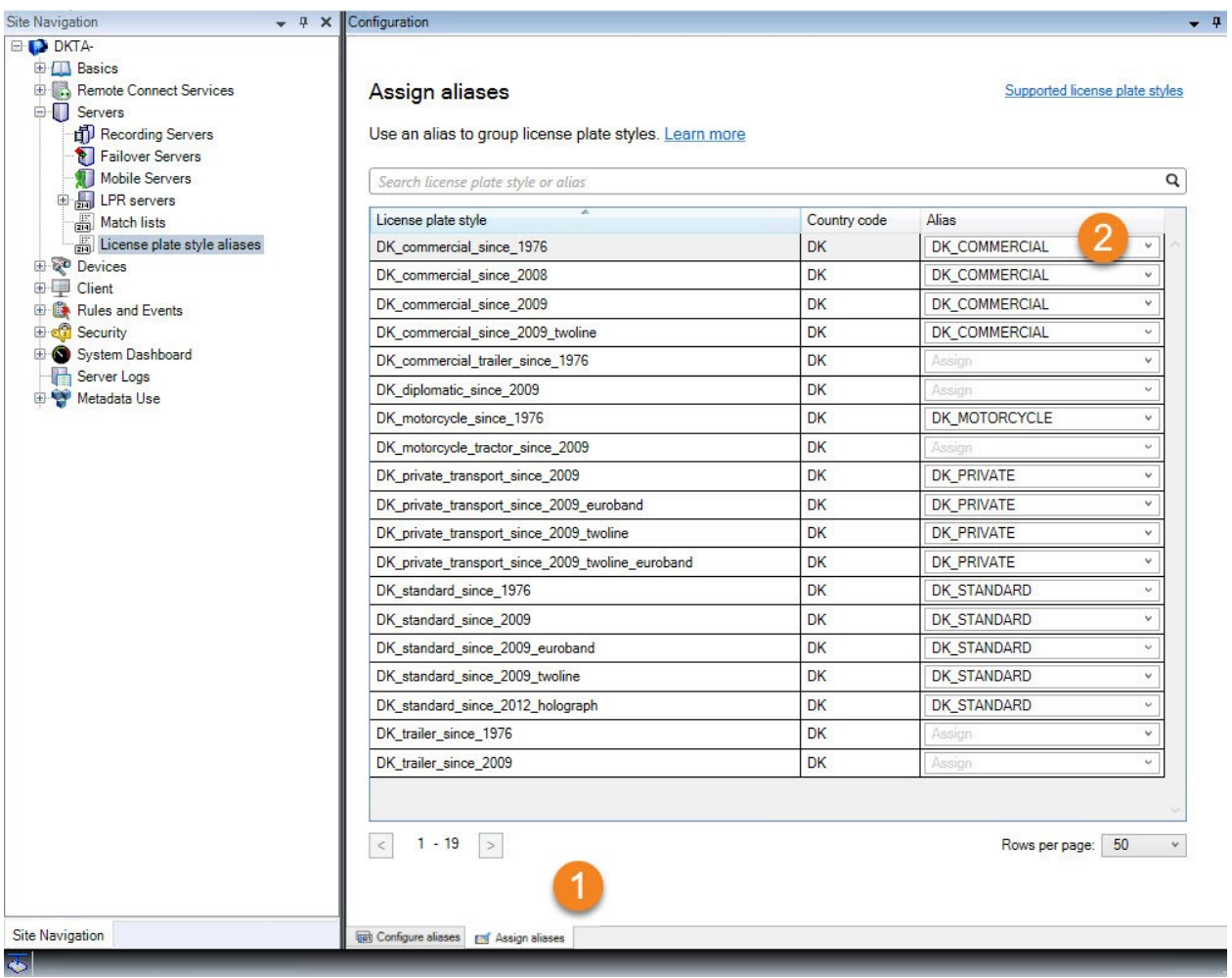

Обратите внимание, что псевдоним **DK\_MOTORCYCLE** присвоен только одному стилю регистрационного знака. Это сделано для того, чтобы использовать данный стиль регистрационного знака в списке соответствия, который поддерживает псевдонимы, а не отдельные стили регистрационных знаков.

Приведенный пример описывает создание псевдонимов и их присвоение стилям регистрационного знака. Следующим шагом будет добавление псевдонимов в списки соответствия. Таким образом можно связать группы стилей регистрационных знаков с разными событиями распознавания номерных знаков. Например, ворота открываются перед транспортным средством только в том случае, если стиль регистрационного знака относится к псевдониму **DK\_COMMERCIAL**. См. раздел Списки [соответствия](#page-46-0) на [стр.](#page-46-0) 47.

 $\bullet$ 

# <span id="page-57-0"></span>**События, активируемые системой распознавания номерных знаков**

Создав списки соответствия номерных знаков (см. Добавление новых списков [соответствия](#page-47-1) номерных [знаков](#page-47-1) на стр. 48), вы можете связать их с любыми типами событий, заданными в вашей системе.

Типы доступных событий зависят от конфигурации системы. События используются в системе распознавания номерных знаков для запуска выходных сигналов, например для открытия шлагбаума или обеспечения высокого качества записи камер. Вы также можете использовать событие для активации комбинации таких действий. Больше примеров см. в разделе Списки [соответствия](#page-46-1) номерных знаков [\(объяснение\)](#page-46-1) на стр. 47.

#### **Настройка системных событий, активируемых по обнаружению номера из списка**

- 1. В разделе **Серверы** > **Списки соответствия** выберите список, с которым вы хотите связать событие.
- 2. В окне **Информация списка соответствия номерных знаков** рядом с полем **События по обнаружению номера из списка** нажмите **Выбрать**.
- 3. В диалоговом окне **Выбрать активированные события** выберите одно или несколько событий.
- 4. Подтвердите сохранение изменений при появлении соответствующего запроса.
- 5. Теперь это событие связано с распознаванием номеров в выбранном списке соответствия номерных знаков.

<span id="page-57-1"></span>Чтобы активировать событие системы наблюдения при распознавании номерного знака, которого **нет** в списке, настройте список **Номерные знаки, отсутствующие в списках**.

# **Сигналы тревоги, активируемые системой распознавания**

### **номерных знаков**

Некоторые типы сигналов тревоги можно связать с событиями из XProtect LPR. Выполните следующие действия:

- 1. Создайте список соответствия (см. Добавление новых списков [соответствия](#page-47-1) номерных знаков на [стр.](#page-47-1) 48), согласно которому нужно сопоставить номерные знаки.
- 2. Добавьте и настройте камеры для распознавания номерных знаков (см. [Добавить](#page-33-0) камеру LPR на [стр.](#page-33-0) 34).
- 3. На панели **Навигация по сайту** > **Сигналы тревоги** нажмите правой кнопкой мыши **Определения тревоги** и выберите **Добавить новый**, чтобы создать новый сигнал тревоги.
- 4. Откроется окно **информации об определении тревоги**. Выберите соответствующие свойства (см. Определения тревоги для [распознавания](#page-58-0) номерных знаков на стр. 59).
- 5. Сохраните изменения.
- 6. Настройте параметры данных сигнала тревоги для распознавания номерных знаков (см. Параметры данных сигналов тревоги для [распознавания](#page-58-1) номерных знаков на стр. 59).

### <span id="page-58-0"></span>**Определения тревоги для распознавания номерных знаков**

За исключением задания **событий срабатывания**, настройки параметра **Определение тревоги** для распознавания номерных знаков такие же, как и для остальных компонентов системы.

Чтобы задать события срабатывания, связанные с распознаванием номерных знаков, выберите сообщение о событии, которое будет передаваться при срабатывании сигнала тревоги:

- 1. В поле **Событие срабатывания** в верхнем раскрывающемся списке выберите тип события, которое будет использоваться для сигнала тревоги. Здесь представлены **списки соответствия** и события **сервера распознавания номерных знаков** (см. Списки [соответствия](#page-46-0) на стр. 47).
- 2. Во втором раскрывающемся списке выберите конкретное сообщение о событии. Если в раскрывающемся списке выше выбран пункт **Списки соответствия**, выберите список соответствия номерных знаков. Если выбран пункт **Сервер распознавания номерных знаков**, выберите соответствующее сообщение о событии сервера распознавания номерных знаков:
	- Соединение с камерой LPR прервано
	- Камера LPR включена
	- Сервер LPR не отвечает
	- Сервер LPR отвечает

### <span id="page-58-1"></span>**Параметры данных сигналов тревоги для распознавания номерных знаков**

В Management Client создайте три отдельных элемента раздела **Конфигурация списка тревог**, доступных для выбора в XProtect Smart Client.

Эти элементы используются для настройки списков тревог на вкладке **Диспетчер сигналов тревоги** в XProtect Smart Client. Соответствующими элементами являются **Объект**, **Тег** и **Тип**, которые требуются для распознавания номерных знаков (**Объект**) и кодов стран (**Тег**).

Выполните следующие действия в Management Client:

- 1. На панели **Навигация по сайту** > **Сигналы тревоги** выберите **Параметры данных сигналов тревоги**.
- 2. На вкладке **Конфигурация списка тревог** выберите **Объект**, **Тег** и **Тип** и нажмите **>**.

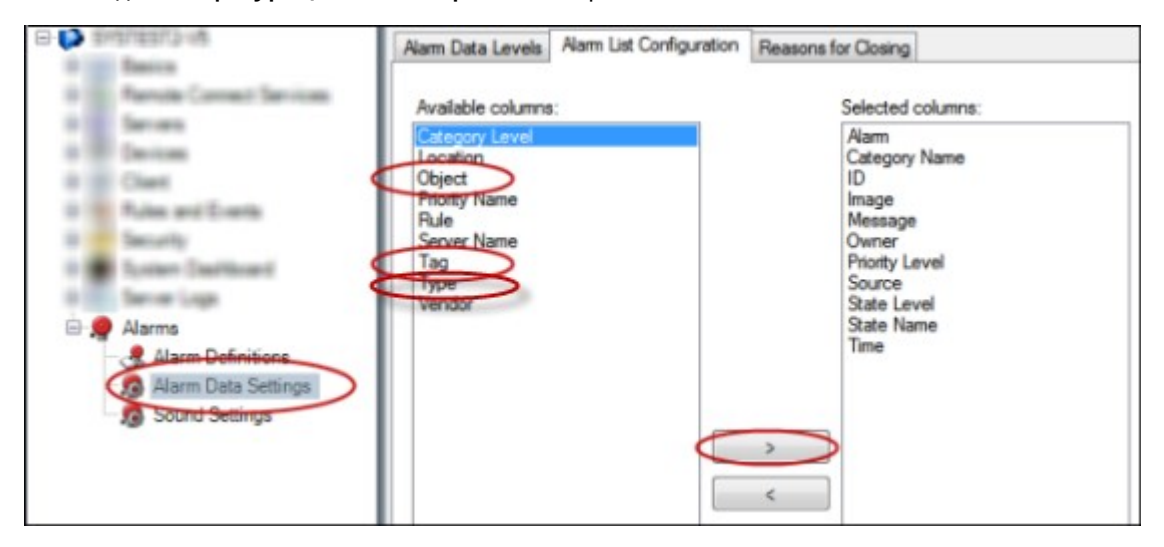

3. Сохраните изменения.

Теперь оператор XProtect Smart Client может включить элементы, связанные с распознаванием номерных знаков, на вкладке **Диспетчер сигналов тревоги**.

# <span id="page-60-1"></span><span id="page-60-0"></span>**Обслуживание**

# **LPR Server Manager (объяснение)**

После установки сервера распознавания номерных знаков проверьте состояние служб с помощью XProtect LPR Server Manager. Так, например, вы можете запустить и остановить службу LPR Server, просмотреть сообщения о состоянии и ознакомиться с файлами журналов.

• Чтобы получить доступ к информации о состоянии сервера распознавания номерных знаков, воспользуйтесь значком LPR Server Manager на панели задач в области уведомлений на **компьютере, на котором работает сервера распознавания номерных знаков**.

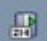

В области Management Client можно просмотреть полную информацию о состоянии серверов распознавания номерных знаков (см. Просмотр информации о сервере [распознавания](#page-29-1) номерных [знаков](#page-29-1) на стр. 30).

# <span id="page-60-2"></span>**Запуск и остановка службы LPR Server**

Служба LPR Server автоматически запускается после установки. При остановке службы вручную можно также перезапустить ее вручную.

- 1. Нажмите значок LPR Server Manager на панели задач в области уведомлений правой кнопкой мыши.
- 2. В открывшемся меню выберите **Запуск службы LPR Server**.
- 3. При необходимости выберите **Остановить службу LPR Server**, чтобы остановить ее повторно.

## <span id="page-61-0"></span>**Показать состояние сервера распознавания номерных знаков**

- 1. На сервере распознавания номерных знаков нажмите значок LPR Server Manager на панели задач правой кнопкой мыши.
- 2. В открывшемся меню выберите **Показать состояние сервера распознавания номерных знаков**.

При исправной работе система имеет следующий статус: Все камеры для распознавания номерных знаков включены.

Другие статусы:

- Служба не отвечает
- Отсутствует подключение к системе наблюдения
- Служба не работает
- Отсутствует подключение к серверу событий
- Неизвестная ошибка
- Включено X из Y камер для распознавания номерных знаков

# <span id="page-61-1"></span>**Показать файл журнала сервера распознавания номерных знаков**

Файлы журналов — полезный инструмент для мониторинга и диагностики состояния службы LPR Server. Все записи фиксируются с указанием времени, последние записи находятся в конце.

- 1. Нажмите значок LPR Server Manager в области уведомлений правой кнопкой мыши.
- 2. В открывшемся меню выберите **Показать файл журнала сервера распознавания номерных знаков**.

В программе просмотра журналов действия сервера отображаются с метками времени.

## <span id="page-61-2"></span>**Изменение настроек сервера распознавания номерных знаков**

Необходимо обеспечить связь сервера распознавания номерных знаков с сервером управления. Для этого во время установки сервера распознавания номерных знаков необходимо указать IP-адрес или имя хоста сервера управления.

При необходимости изменить адрес сервера управления выполните следующие действия:

- 1. Остановите (см. Запуск и [остановка](#page-60-2) службы LPR Server на стр. 61) службу LPR Server.
- 2. Нажмите значок LPR Server Manager в области уведомлений правой кнопкой мыши.
- 3. В открывшемся меню выберите **Изменить настройки**. Откроется окно **LPR Serverнастроек**

## **службы**.

- 4. Укажите новые данные и нажмите кнопку **OK**.
- 5. Перезапустите службу LPR Server.

# <span id="page-63-1"></span><span id="page-63-0"></span>**Обновление**

# **Обновление XProtect LPR**

Milestone рекомендует сначала обновить сервер распознавания номерных знаков, а после этого обновить соответствующее встраиваемое расширение.

<span id="page-63-2"></span>Для обновления XProtect LPR выполните те же действия, что и при установке (см. [Установите](#page-27-1) XProtect LPR на [стр.](#page-27-1) 28).

# **Удаление XProtect LPR**

Если вы хотите удалить XProtect LPR из системы, удалите оба компонента по отдельности с помощью стандартной процедуры удаления Windows:

- <sup>l</sup> Удалите *Milestone XProtect LPRвстраиваемое расширение [версия]* с компьютеров, на которых установлено встраиваемое расширение XProtect LPR.
- <sup>l</sup> Удалите *Milestone XProtect LPRсервер [версия]* с компьютеров, на которых установлен сервер XProtect LPR.

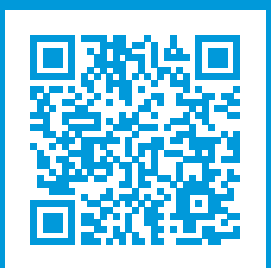

# **helpfeedback@milestone.dk**

О компании Milestone

Milestone Systems — ведущий разработчик программного обеспечения для управления видео на открытой платформе.Наши технологии помогают миру увидеть, как обеспечить безопасность, защитить имущество и повысить эффективность бизнеса. Milestone Systems поддерживает сообщество пользователей открытой платформы для коллективного развития инновационных сетевых видеотехнологий.Мы предлагаем надежные и масштабируемые решения, зарекомендовавшие себя на более чем 150 000 площадок по всему миру. Компания Milestone Systems, основанная в 1998 году, является отдельной компанией в Canon Group. Дополнительные сведения приведены на сайте https://www.milestonesys.com/.

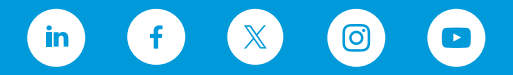